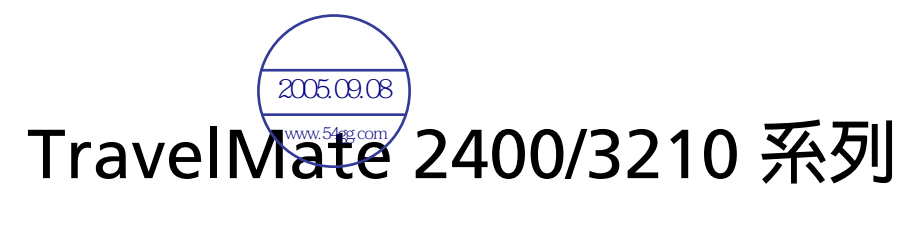

# **使用手冊**

**著作權** © 2005 **屬於宏碁股份有限公司 版權所有**

TravelMate 2400/3210 **系列使用手冊 初版** : 2005 **年** 5 **月**

**本公司有權定期對本使用手冊的資訊進行變更,並恕不另行通知。所有變更資訊將收編於本使用手 冊的新版本中,或收編於補充文件和出版品中。本公司將不對本使用手冊內容提供任何明示或暗示 的陳述或保證,特別是適合某項特定目的或通路的隱喻保證,本公司將一律否認。**

**請在下列空白處填入產品型號、產品序號、購買日期及購買地點等資訊。您可在黏貼於電腦的標籤 找到產品序號與型號。本電腦相關資訊需包括產品序號、產品型號及購買資訊。**

**未獲得宏碁股份有限公司事前書面許可前,本使用手冊之任何部分皆不可以任何方式,包括電子、 機械、影印、錄製或其他方式,加以複製、重製或傳送。**

TravelMate 2400/3210 **系列筆記型電腦**

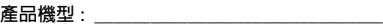

**產品序號** : \_\_\_\_\_\_\_\_\_\_\_\_\_\_\_\_\_\_\_\_\_\_\_\_\_\_\_\_\_\_\_

**購買日期** :

購買地點 : \_\_\_\_\_\_\_

Acer **及** Acer **標誌為宏碁股份有限公司所有。所有商標及註冊商標均屬於各所屬公司。**

## <span id="page-2-0"></span>**首要之務**

**首先,非常感謝您選擇讓** TravelMate **系列筆記型電腦成為實現您行動運算生活的最 佳夥伴。**

## <span id="page-2-1"></span>**使用指南**

**為協助您順利使用** TravelMate**,我們特地設計了以下的使用指南** :

**首先,「入門者專用** ...**」海報可協助您開始設定您的電腦。**

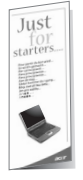

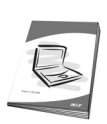

**本 「使用手冊」介紹了本電腦的基本特性和功能。有關本電腦如何幫 助您提高效率的資訊,請參閱 「**AcerSystem User's Guide**」。本手 冊包含系統公用程式、資料復原、擴充選項和疑難排解等詳細資訊。 此外,本手冊也提供保固資訊和本電腦的一般規格和安全注意事項。 另外,本電腦也預先載入了本使用手冊的** PDF (Portable Document Format) **格式檔案。若要開啟此** PDF **檔案,請依下列步驟操作:**

1 **按一下 「開始」、「所有程式」、「**AcerSystem**」。**

2 **按一下 「**AcerSystem User's Guide**」。**

**注意:要閱讀** PDF **檔案時,必須先安裝** Adobe Acrobat Reader**。如 果您的系統沒有安裝** Adobe Acrobat Reader**,按一下** AcerSystem User's Guide **會先執行** Acrobat Reader **設定程式。請依畫面指示說 明完成安裝。如需使用** Adobe Acrobat Reader **的指示,請點選 「說明和支援」功能表以獲得更詳細的使用說明。**

## <span id="page-2-2"></span>**使用電腦的基本保養和提示**

#### <span id="page-2-3"></span>**開啟及關閉您的電腦**

**若要開機,請打開顯示幕並按下位於顯示幕下方,快速執行鍵旁邊的電源按鈕。有關 電源按鈕的位置請參閱第** 1 **[頁 「正面打開圖」。](#page-8-0)**

**若要關機,請執行下列任一方式:**

**• 使用** Windows **「關機** ...**」命令**

#### **按一下 「開始」、「關閉電腦」,再選擇 「關閉」。**

**• 使用電源按鈕**

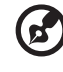

**注意: 您也可以使用電源按鈕執行電源管理功能。**

**您也可以利用闔上顯示幕來關機,或按下睡眠快速鍵** <Fn> + <F4>**。**

**R** 

**注意: 如果您無法正常關機,請按住電源按鈕達** 4 **秒以上,就可以強 制關掉電腦電源。如果在關機後要立即再開機,請至少等待** 2 **秒鐘。**

#### <span id="page-3-0"></span>**維護您的電腦**

**只要用心維護,相信這部電腦必定成為您的最佳夥伴。**

- **• 請勿將電腦直接曝曬在陽光下,勿靠近其他熱源,如暖器機等。**
- **• 請勿將電腦放置於** 0 **℃** (32 **℉**) **以下或** 50 **℃** (122 **℉**) **以上的環境中。**
- **• 請勿將電腦放置於磁場範圍內。**
- **• 請勿讓電腦受到雨淋或受潮。**
- **• 請勿將任何液體潑灑在電腦上。**
- **• 請勿讓電腦遭受重擊或震動。**
- **• 請勿讓電腦沾到泥土或灰塵。**
- **• 請勿放置物品於電腦上。**
- **• 要闔上顯示幕時,請勿太過用力。**
- **• 請勿將電腦置於不平坦處。**

#### <span id="page-3-1"></span>AC **電源轉換器的維護**

**以下所列為** AC **電源轉換器的維護要點:**

- **• 請勿將本電腦專用的電源轉換器給其他裝置使用。**
- **• 請勿踩到電源線或在上面放置任何重物。電源線的走線或配置要特別小心,避 免放在會被物品或腳絆到的地方。**
- **• 拔掉電源線時,需握住插頭部位,請勿直接拉扯電源線本身。**
- **• 使用延長線時,請注意其電流負荷量。插在同一延長線的電器設備使用電量不 可超過延長線的電流負荷量。同時,同一插座的耗電量也不可超過保險絲的負 荷量。**

#### <span id="page-3-2"></span>**電池組的維護**

**以下所列為電池組的維護要點:**

- **• 請使用本電腦專用電池。在取出或更換電池前,請先關閉電源。**
- **• 請勿把玩電池。並將電池放置在兒童拿不到的地方。**
- **• 請依政府規定處理廢棄電池,如果可能,請儘量回收電池。**

#### <span id="page-4-0"></span>**清潔及維護**

**請依下列步驟清潔本電腦:**

- 1 **關掉電腦的電源,並取出電池組。**
- 2 **拔掉** AC **電源轉換器。**
- 3 **使用沾水的軟布擦拭,但請勿使用其他化學溶劑或噴霧清潔劑。**

**如果遇到下列其中之一的情況時:**

- **• 電腦掉落,或機身受損。**
- **• 電腦無法正常操作時。**

**請參閱第** 22 **[頁 「常見問題」](#page-29-0)的內容。**

#### **警告**

**未經製造廠商許可的變更或修改可能導致使用者喪失操作本產品的權利,此授權係由 聯邦通訊委員會** (Federal Communications Commission) **所賦予。**

#### **使用條件**

**本產品符合** FCC **條例第** 15 **節限制。操作時,請遵循下列兩項條件:**(1) **本產品不能 造成傷害性干擾,且** (2) **本產品必須接受任何接收到的干擾訊號,包括可能導致非預 期操作的干擾。**

**使用者必須遵守每一項無線電頻率選項裝置的使用手冊中有關無線選項裝置的無線電 頻率安全規範。**

**不正確的安裝或未經授權的使用可能對無線通訊造成有害干擾。同時任何意圖損害內 建天線的行為將使** FCC **認證及產品保固失效。**

**為了防止對本裝置產生電波干擾,本裝置應在室內使用並遠離窗戶以達到最佳的防護 措施。裝置若需安裝於室外需合乎相關授權規定。**

**歡迎隨時造訪宏碁網站** (http://global.acer.com)**,以獲取最新的產品、服務項目、 支援服務等更多資訊。**

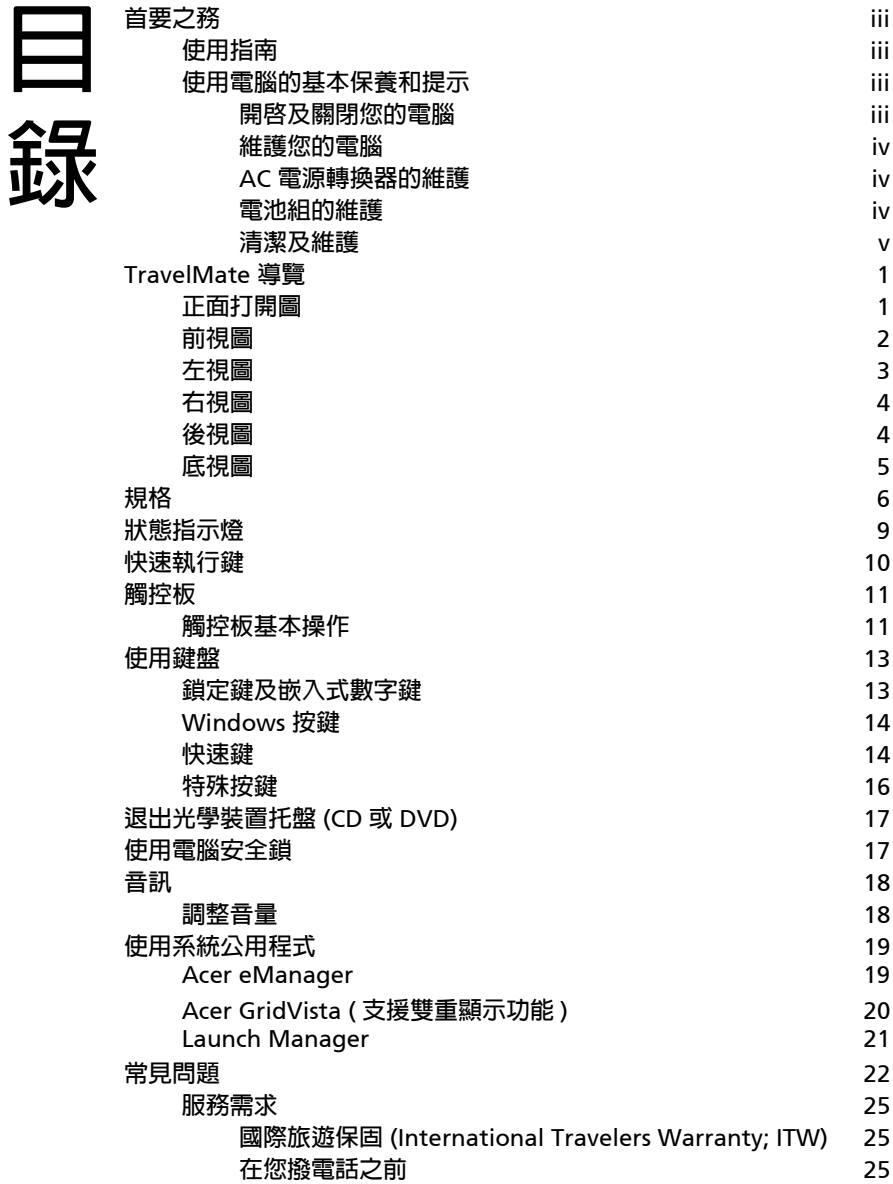

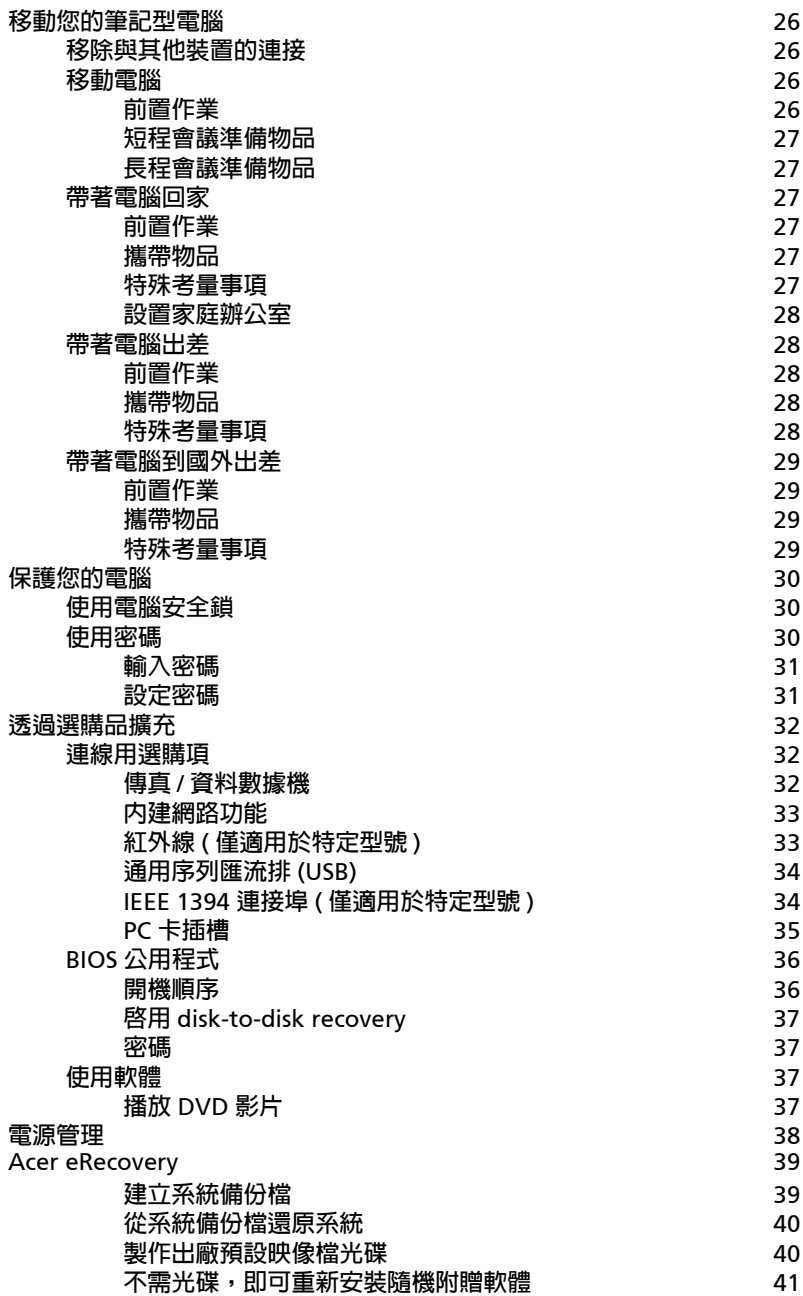

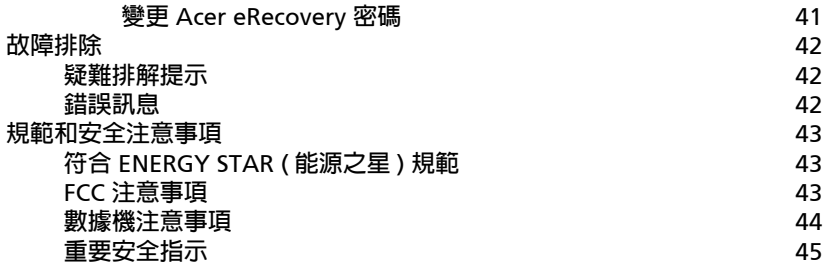

## <span id="page-8-1"></span>TravelMate **導覽**

<span id="page-8-0"></span>**依據 「入門者專用** ...**」海報的圖解設置好您的電腦後,現在,就讓我們帶您瀏覽一 下您的新** TravelMate **電腦。**

<span id="page-8-2"></span>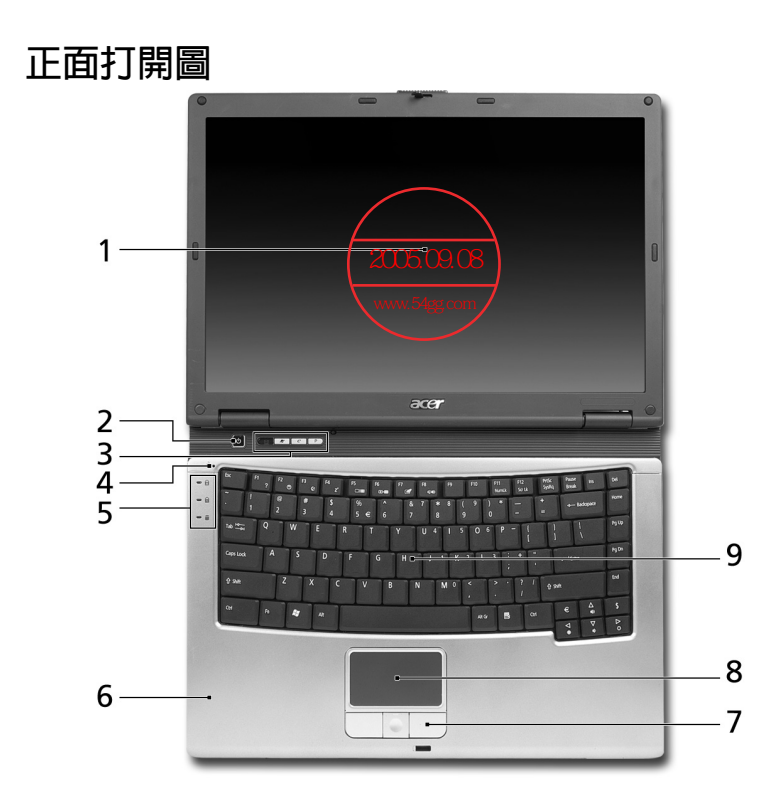

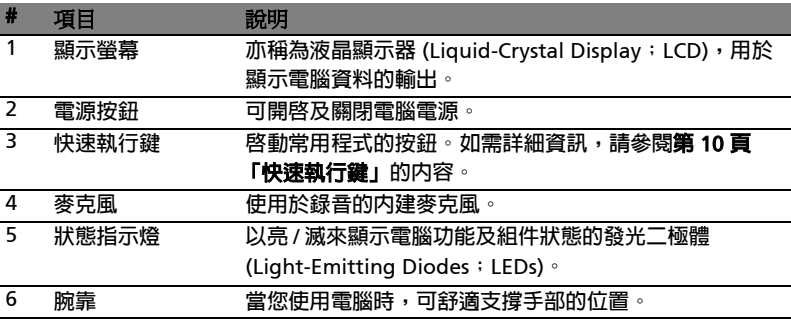

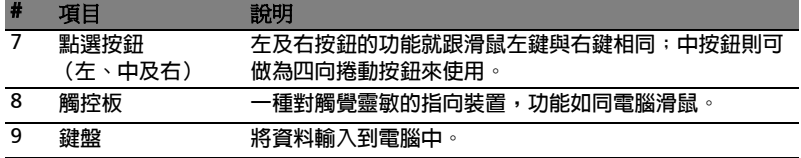

## <span id="page-9-0"></span><sup>文</sup> **前視圖**

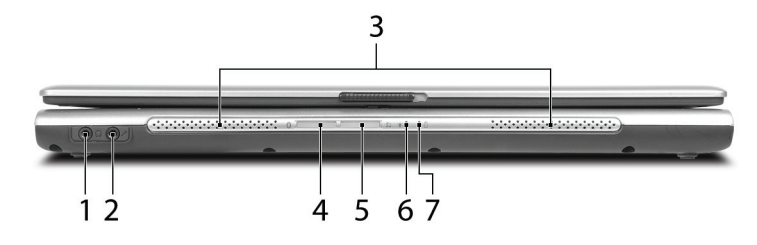

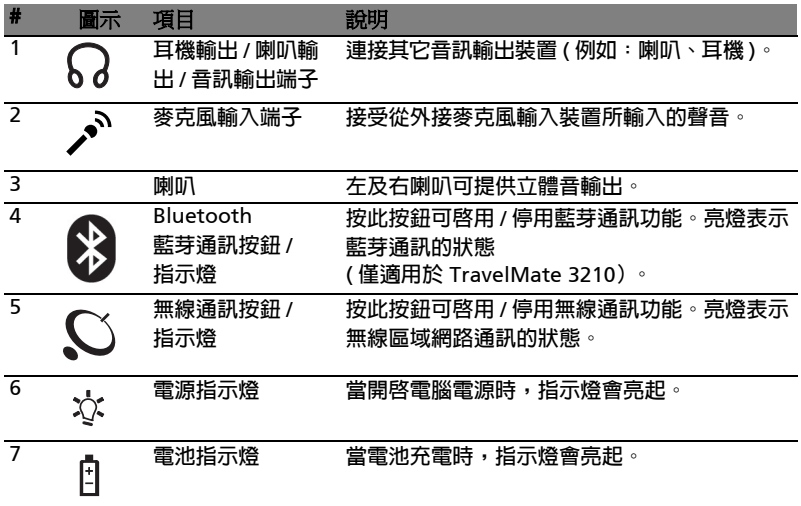

<span id="page-10-0"></span>**左視圖**

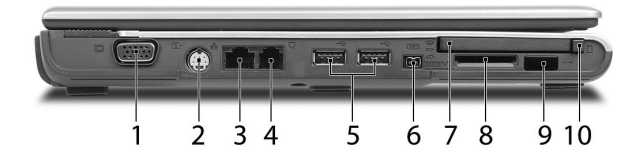

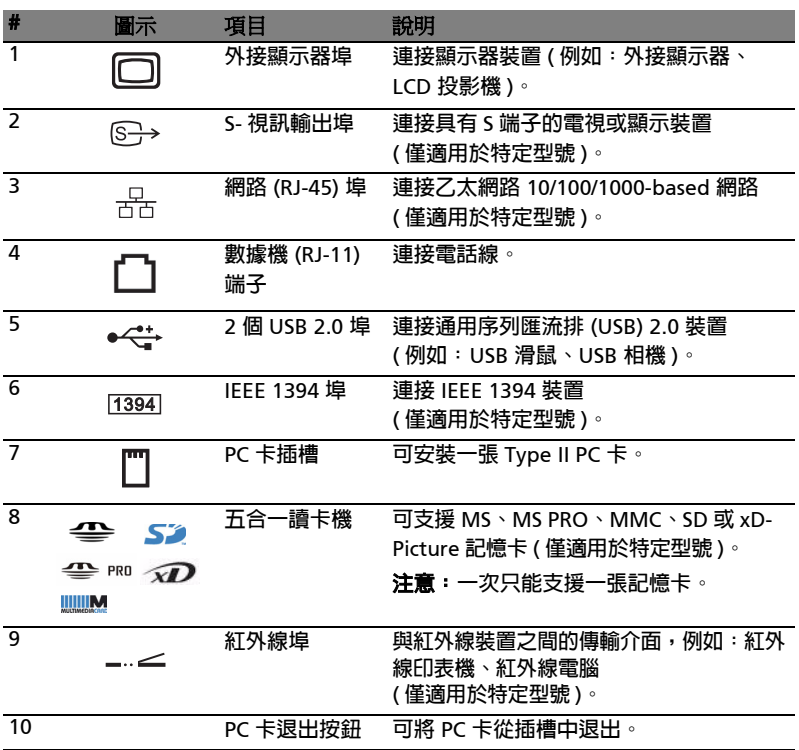

<span id="page-11-0"></span>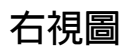

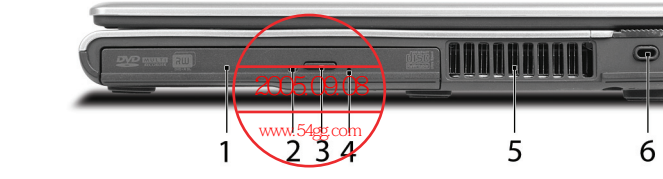

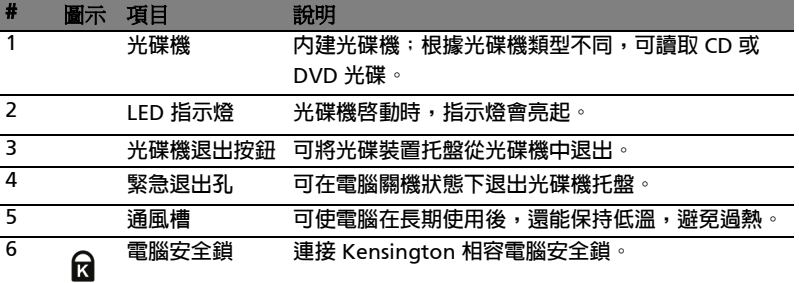

## <span id="page-11-1"></span>**後視圖**

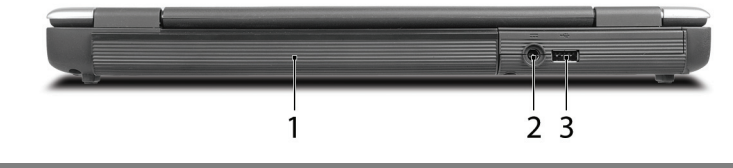

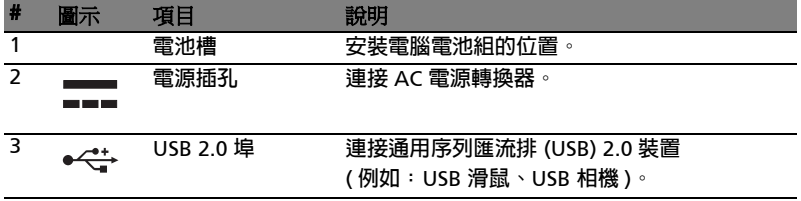

## <span id="page-12-0"></span>**底視圖**

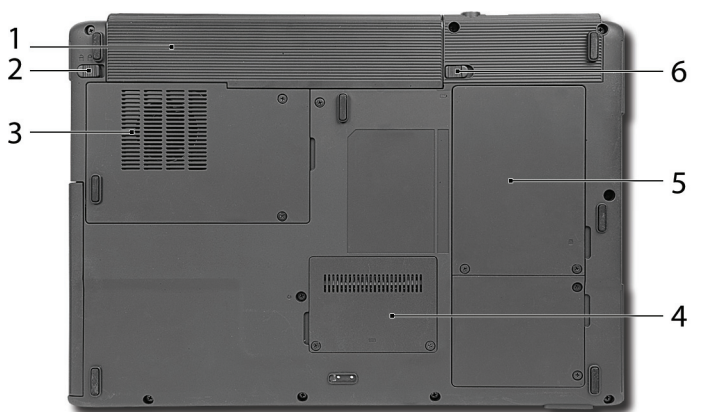

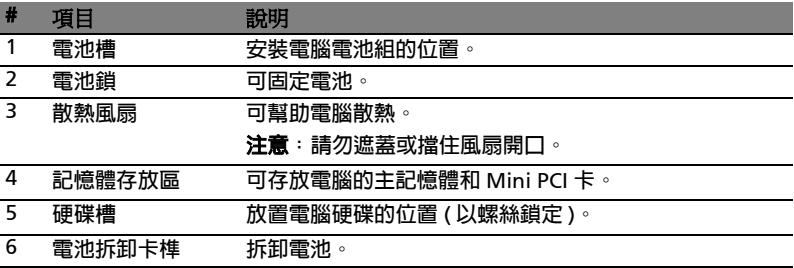

# <span id="page-13-0"></span>**規格**

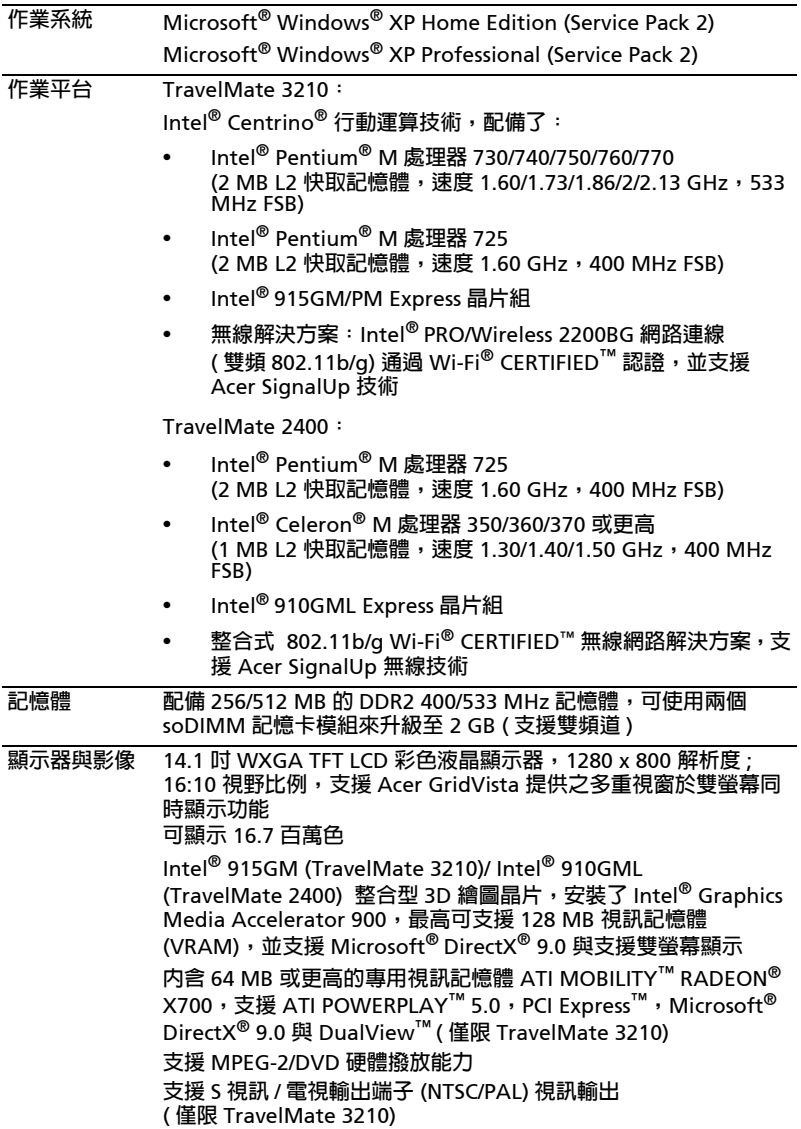

中 文

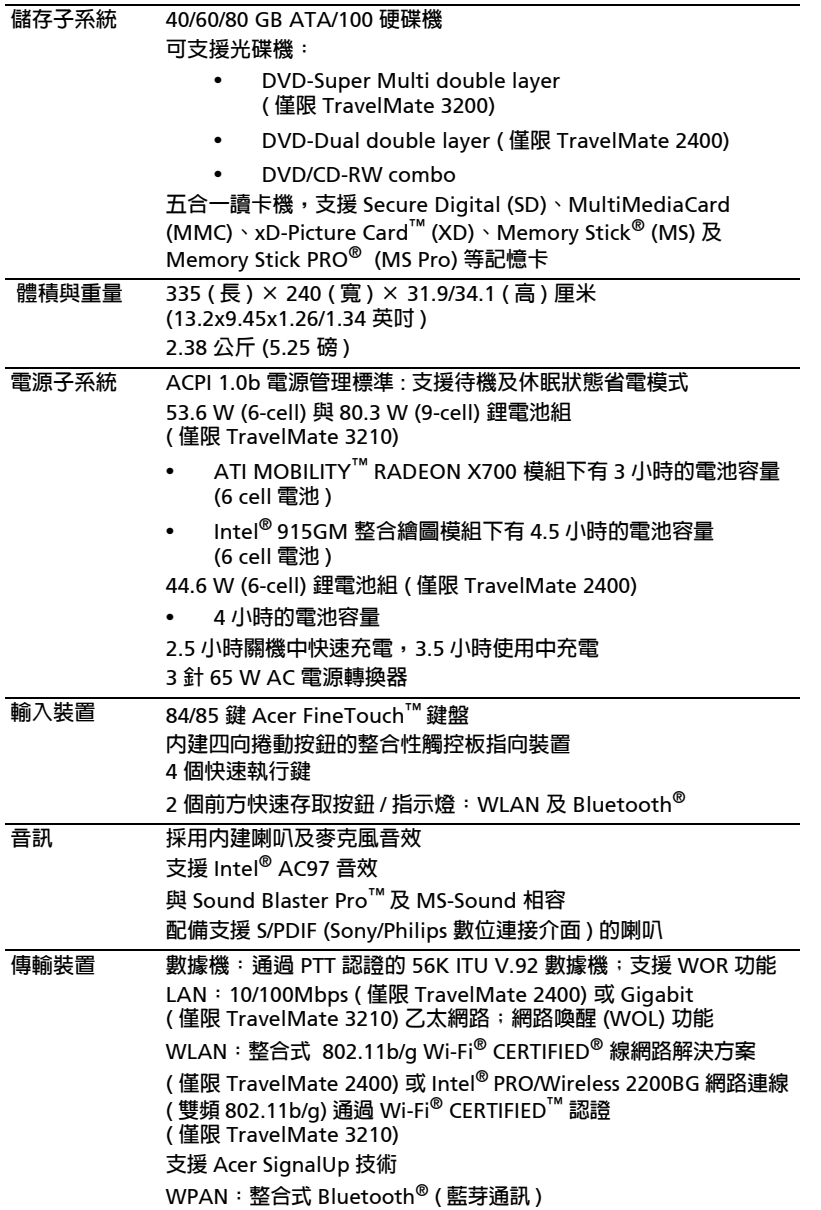

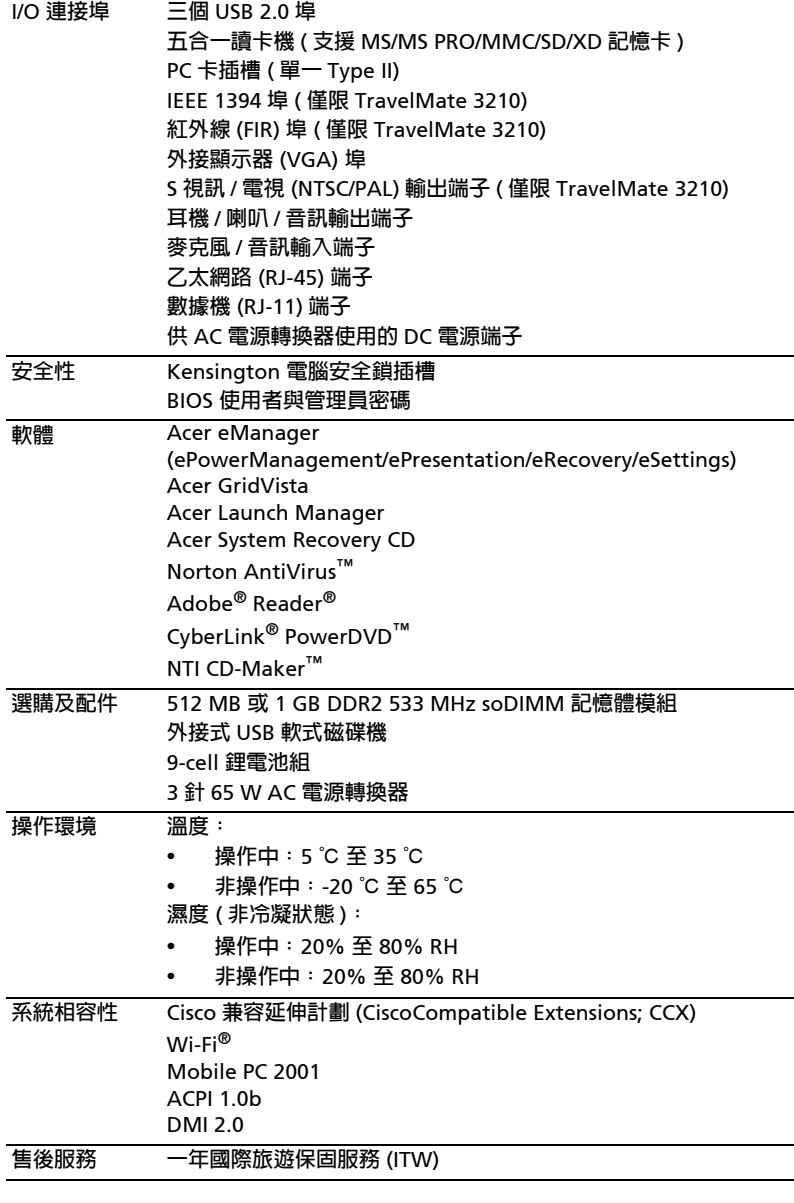

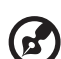

**注意** : **以上所列的規格僅供參考。實際規格將以您實際購買的型號為準。**

## <span id="page-16-0"></span>**狀態指示燈**

**本電腦的鍵盤左上方有** 3 **個以及電腦前面板上有** 4 **個清楚易懂的狀態指示燈。**

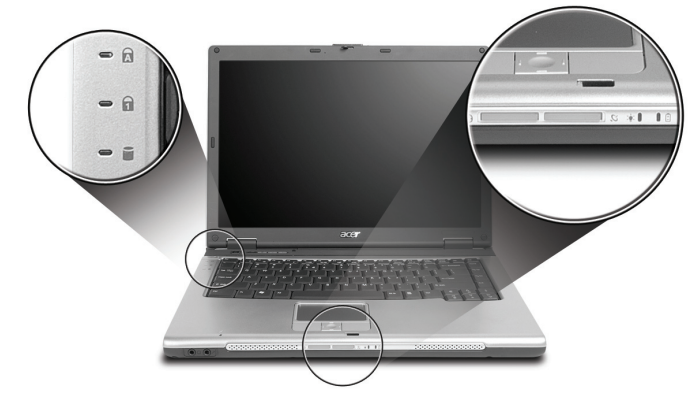

**即使在顯示器闔上時,您依然可看見電源、電池及無線通訊的狀態指示燈。**

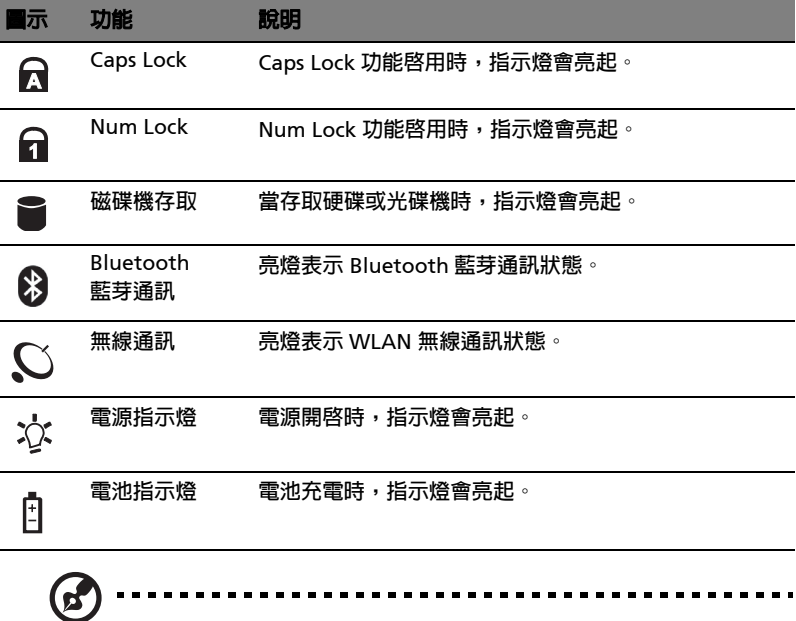

1. **充電中:當電池在充電時,指示燈會亮琥珀色。**

2. **充電完畢:當使用** AC **電源時** , **指示燈會亮綠色。**

## <span id="page-17-1"></span><span id="page-17-0"></span>**快速執行鍵**

**在鍵盤的左上方有四個按鍵。這些按鍵就稱為快速執行鍵。這些按鍵可用來執行電子郵** 件程式、Web 瀏覽器、Acer Empowering Key " **(2** " 以及可讓使用者自訂化的程式按 **鍵。**

按下 " @ " 可執行 [Acer eManager](#page-26-2) 。詳情請參閱**第 19 頁 「Acer eManager」**。其 **中電子郵件和** Web **瀏覽器按鍵為執行系統預設的電子郵件和** Web **瀏覽器程式的按 鍵,但使用者仍可以重新設定。若要重新設定** Web **瀏覽器、電子郵件和自訂化的程 式按鍵,請先執行 「**Acer Launch Manager**」。詳情請參閱第** 21 **頁 「**[Launch](#page-28-1)  [Manager](#page-28-1)**」。**

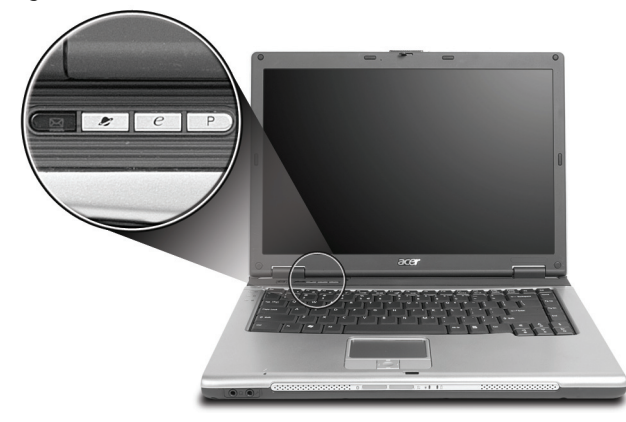

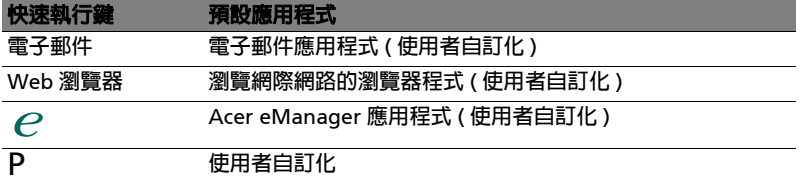

<span id="page-18-0"></span>**觸控板**

**本電腦提供了內建觸控板,作為感應方向移動的點選設備。只要將手指在觸控板上輕 輕移動,即能控制螢幕上游標的移動方向。此外,觸控板的位置設計在手腕放置區的 中央,以方便操作並符合人體工學。**

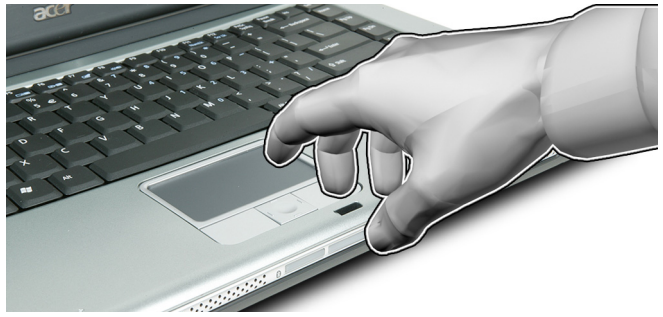

## <span id="page-18-1"></span>**觸控板基本操作**

**下列說明將告訴您如何使用觸控板:**

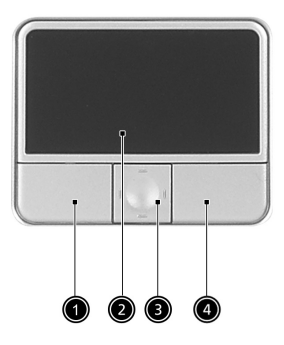

- **• 將手指放在觸控板** (2) **上任意移動,感覺螢幕游標隨著手指的動作而移動。**
- **• 按觸控板邊緣的左邊** (1) **及右邊** (4) **按鈕,可以進行選取及執行的功能。這兩個按 鈕的效果,相當於滑鼠的左右按鍵。輕輕地在觸控板上點幾下,效果與滑鼠的 左按鍵相同。**
- **• 使用四向捲動鍵** (3) **可以將頁面往上、往下、往左或往右捲動。此按鈕可模擬** Windows **應用程式的垂直和水平捲軸對於游標的效果。**

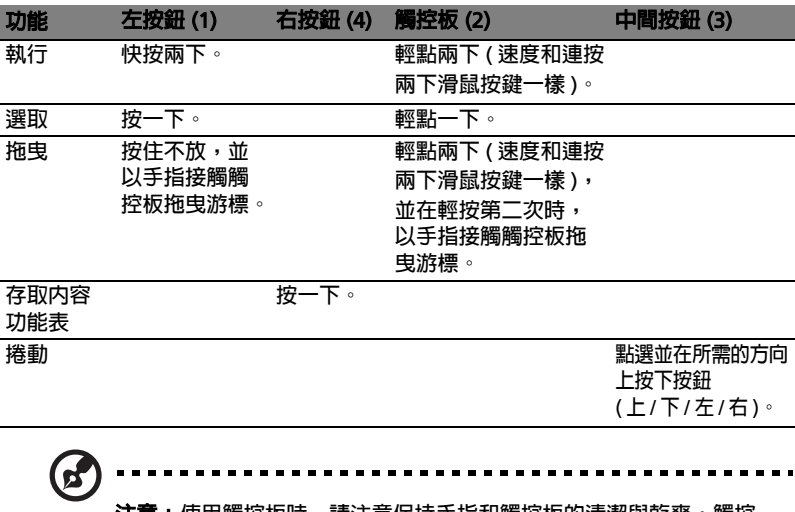

**注意:使用觸控板時,請注意保持手指和觸控板的清潔與乾爽。觸控 板對手指移動相當敏感。因此,碰觸的動作愈輕,則回應效果愈佳。 太過用力並不會加快觸控板的反應速度。**

## <span id="page-20-0"></span>**使用鍵盤**

**本鍵盤具備大尺寸按鍵、一個內嵌鍵台、獨立的游標方向鍵、**2 **個** Windows **按鍵及** 12 **個功能鍵。**

### <span id="page-20-1"></span>**鎖定鍵及嵌入式數字鍵**

**鍵盤有** 3 **個鎖定功能鍵,讓您可以啟用或停用該功能。**

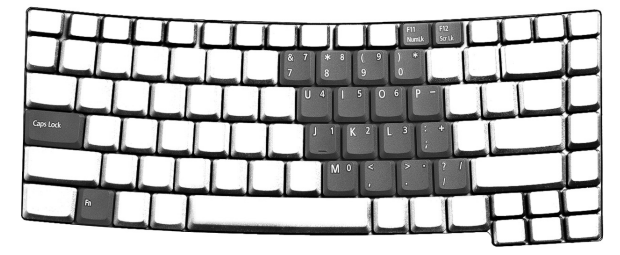

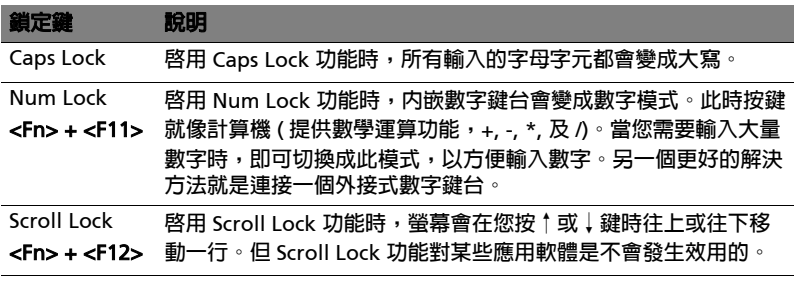

内嵌數字鍵台的功能,與桌上型電腦標準鍵盤的數字鍵台功能相同。數字可由位於數 **字鍵面右上角的小數字來表示。為使鍵面看起來單純些,並未在按鍵上印出控制游標 鍵的符號。**

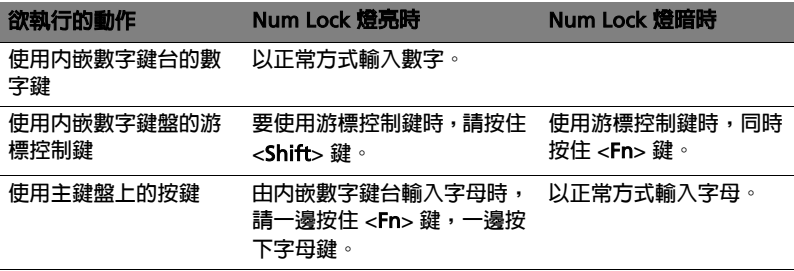

## <span id="page-21-0"></span>Windows **按鍵**

**本電腦提供兩個可執行** Windows **特定功能的按鍵。**

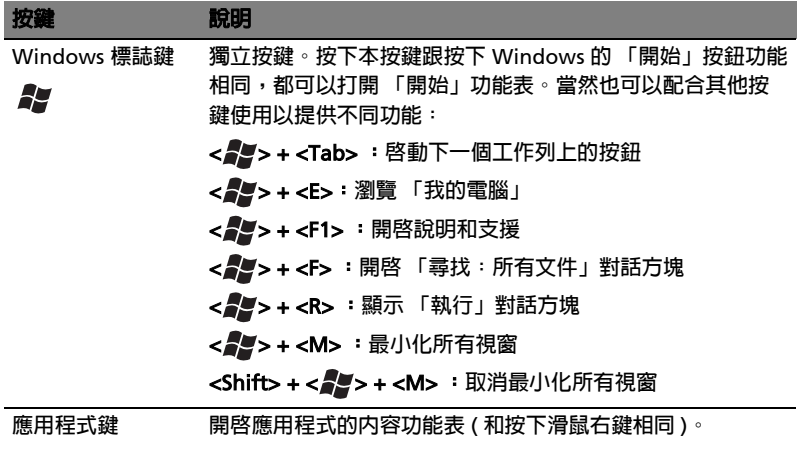

<span id="page-21-2"></span>

良

## <span id="page-21-1"></span>**快速鍵**

**本電腦提供了快速鍵或組合鍵,以快速使用本電腦大多數的控制功能。例如,螢幕亮 度,音量大小和** BIOS **公用程式。**

**若要使用快速鍵,請先按住** <Fn> **鍵,再按下組合鍵的另一按鍵。**

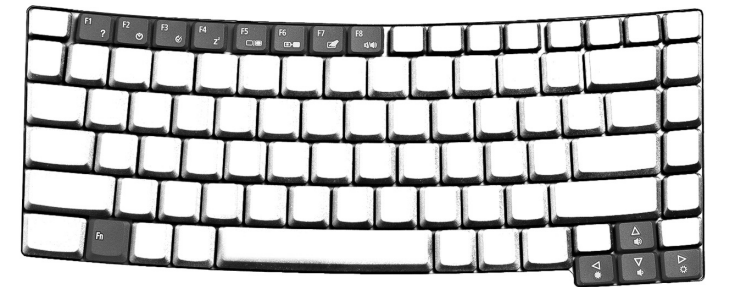

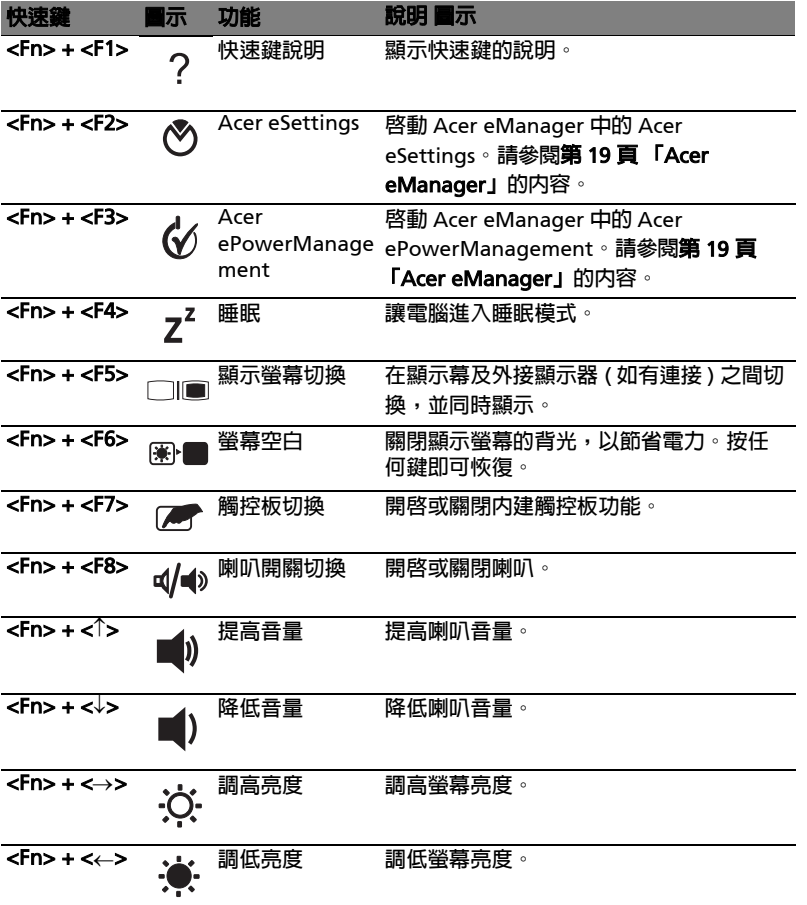

## <span id="page-23-0"></span>**特殊按鍵**

**您可以在鍵盤的中間上方或右下方找到歐元及美元符號。若要輸入** :

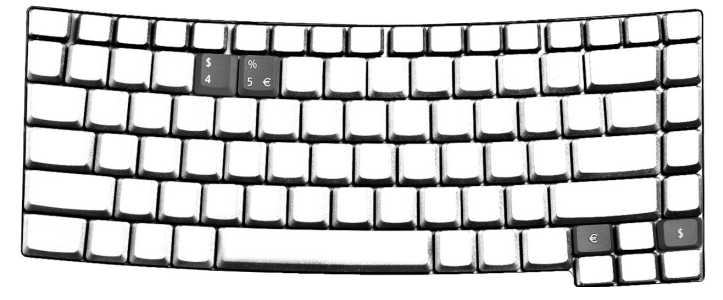

**歐元符號**

- 1 **打開一個文字編輯器或文書處理器。**
- 2 **直接按鍵盤右下方的** < **歐元** > **鍵,或同時按住** <Alt Gr> **鍵,然後再按一下鍵盤 中間上方的** <5> **鍵。**
	- ----------------**注意:某些字型及軟體不支援歐元符號。詳細資訊請參閱** www.microsoft.com/typography/faq/faq12.htm**。**

**美元符號**

- 1 **開啟文字編輯程式或文書編輯軟體。**
- 2 **直接按鍵盤右下方的** < **美元** > **鍵,或同時按住** <Shift> **鍵,再按一下中上方的 <4>鍵**。

ø **注意:此功能可能因操作系統的版本不同而有所差異。**

## <span id="page-24-0"></span>**退出光學裝置托盤** (CD **或** DVD)

**若在電腦電源開啟時要退出光學裝置托盤,請按下光學裝置的退出按鈕。**

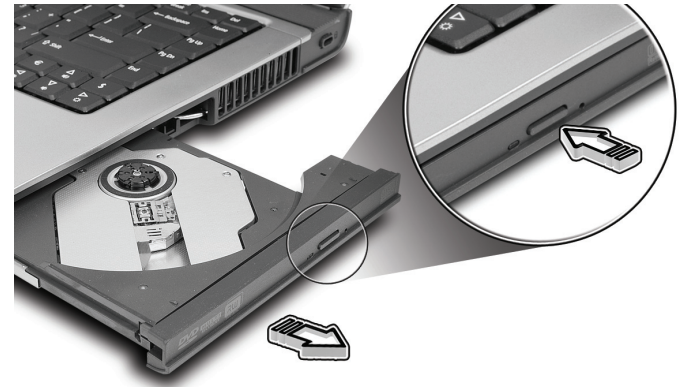

**若在電腦電源關閉時,您可使用緊急退出孔來退出光學裝置托盤。**

## <span id="page-24-1"></span>**使用電腦安全鎖**

**位於電腦右方的安全鎖孔可讓您連接** Kensington **相容的電腦安全鎖。**

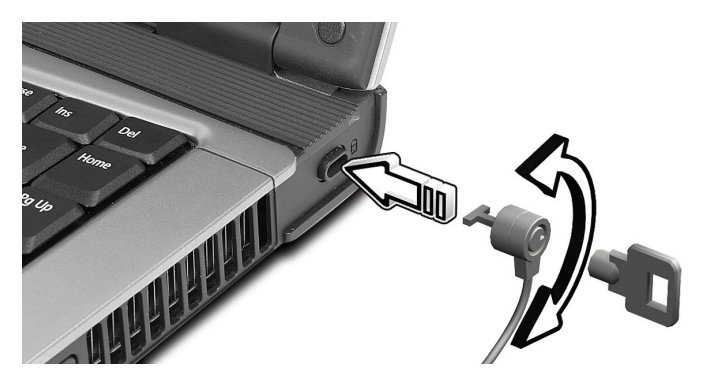

**將電腦安全鎖電纜線繞著無法移動的物品打個圈,例如,桌子或鎖住的抽屜把手。再 將鎖插入鎖孔中,並轉動鑰匙以便上鎖。也有一些沒有鑰匙鎖孔的機型,以供使用者 選擇。**

**文**

# <span id="page-25-0"></span>**音訊**

**本電腦配有** 16 **位元、**AC'97 **高音質立體聲音效以及立體聲雙喇叭裝置。**

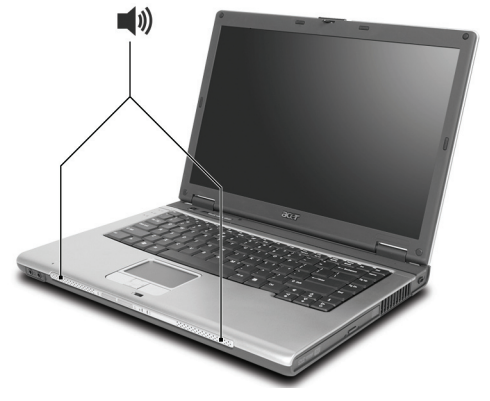

### <span id="page-25-1"></span>**調整音量**

**在電腦上調整音量非常簡單,只需按幾個按鈕即可。有關調整喇叭音量的資訊,請參 閱第** 14 **[頁 「快速鍵」](#page-21-2)的內容。**

# <span id="page-26-0"></span>**使用系統公用程式**

## <span id="page-26-2"></span><span id="page-26-1"></span>Acer eManager

Acer eManager 是一套革命性的軟體,特別針對常用功能所設計。按下 " ( ? " 功能 **鍵,隨即出現** Acer eManager **使用介面,提供四個主要功能設定值** : Acer ePowerManagement, AcerePresentation**、**Acer eRecovery **及** Acer eSettings**。**

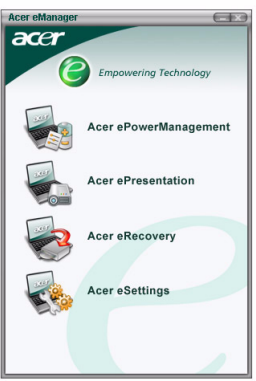

**要設定功能鍵** " " **,請參閱第** 10 **[頁 「快速執行鍵」](#page-17-1)。**

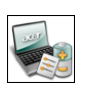

Acer ePowerManagement **可提供您一個中央電源管理模式並主控您電腦的所有電源配置和增長電池 壽命。**

Acer ePresentation **可簡化連接投影機時的解析度設定。**

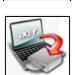

Acer eRecovery **提供建立備份功能和系統回復設定,完善保護您的電腦。**

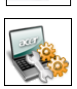

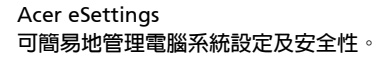

**如需更多資訊,請打開** Acer eManager**,選擇適當的應用程式並開啟說明功能。**

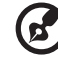

**注意: 當您用** CD **或** Acer eRecovery **回復系統時,為確保能回復至最 佳狀態,請移除所有外接週邊,包括** Acer ezDock**。**

## <span id="page-27-0"></span>Acer GridVista ( **支援雙重顯示功能** )

**注意:此功能僅適用於特定型號。**

**若要啟動筆記型電腦的雙顯示器顯示功能。首先,請確認筆記型電腦已連接第二台顯 示器。接著,請選擇 開始** - **控制台** - **顯示 ,並點選 設定值 標籤。請在顯示區中點選 第二台顯示器圖示** (2)**,接著,勾選 將我的** Windows **桌面延伸到這個監視器 選項。 最後,按 套用 按鈕套用新設定值,並按 確定 以完成整個步驟。**

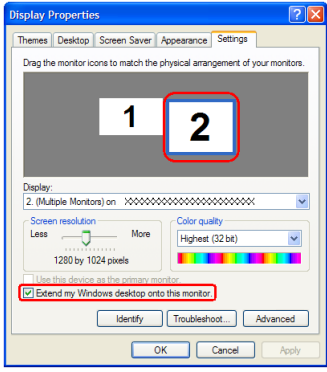

Acer GridVista **是一套簡易好用的公用程式,其預設的四種顯示設定,提供了使用者 在同一個顯示幕下檢視多個視窗時的多重選擇。您可利用按一下 開始 、所有程式 , 再按一下** Acer GridVista **來執行該程式。您可選擇以下任一種顯示設定:**

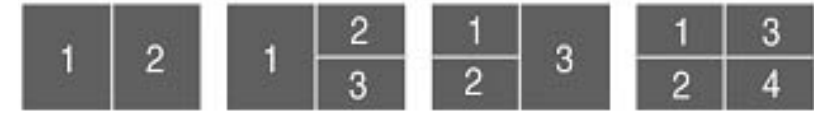

**兩個視窗 (垂直並排),三個視窗 (主視窗在左邊),三個視窗 (主視窗在右邊) 或四個視窗。**

Acer GridVista **可支援雙重螢幕顯示功能,也就是讓兩台顯示器各自顯示獨立的視窗 畫面。**

Acer GridVista **簡易操作如下** :

- 1 **請執行** Acer GridVista **並從工作列上為每個顯示器選擇您喜愛的畫面設定。**
- 2 **將視窗畫面一個一個地拖放到想要放置的方格內。**
- 3 **現在,您可享受這個井然有序的桌面了。**

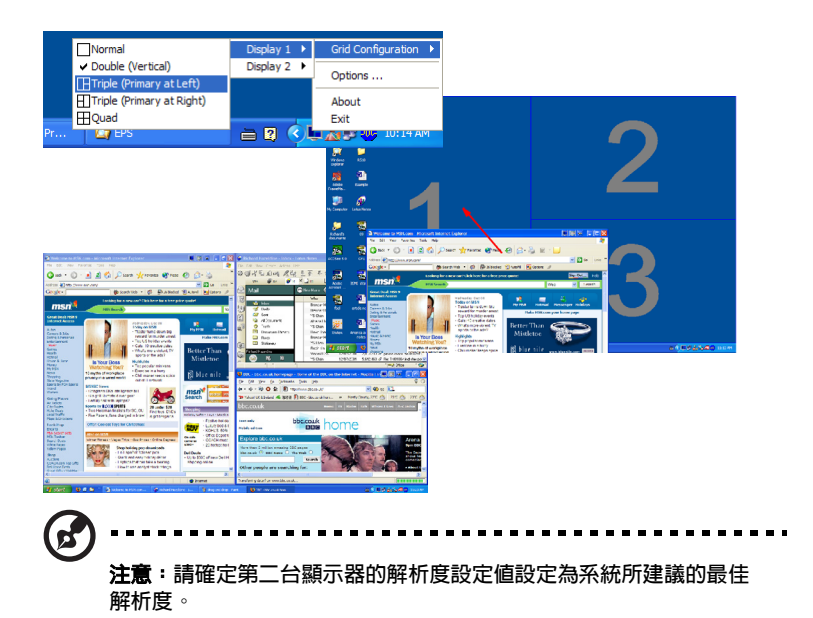

## <span id="page-28-1"></span><span id="page-28-0"></span>Launch Manager

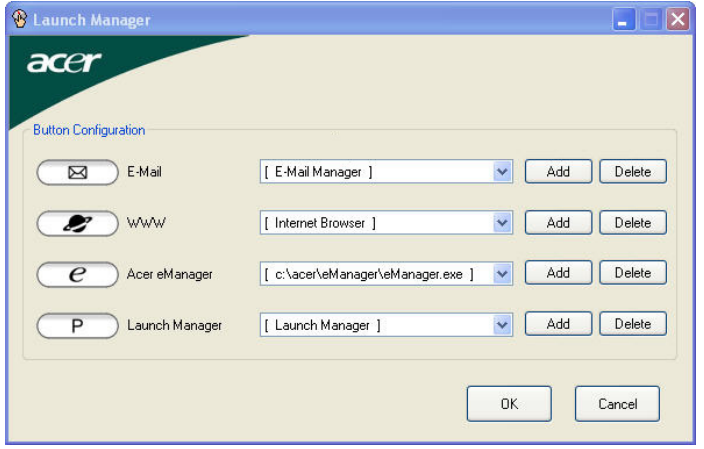

Launch Manager **可讓您設定位於鍵盤上方的四個快速執行鍵。有關快速執行鍵的位 置,請參閱第** 10 **[頁 「快速執行鍵」](#page-17-1)的內容。**

**您可利用按一下 開始 、所有程式 ,再按一下 「** Launch Manager**」來執行該應用程式。**

## <span id="page-29-1"></span><span id="page-29-0"></span>**常見問題**

**以下列出使用本電腦時,可能會發生的情況;並且,提供了簡單的解決方法。**

**當我打開顯示幕並按下電源按鈕,但電腦並未啟動或開機。**

**檢查電源指示燈:**

- **• 如果指示燈沒亮,表示電腦沒有電源。請依下列逐項檢查:**
	- **- 若您是使用電池組,有可能是電量不足,導致無法正常供電給電腦。這 時,請接上** AC **電源轉換器,讓電池組開始重新充電。**
	- **- 若您是使用** AC **電源轉換器,請檢查** AC **電源轉換器兩端是否有鬆脫,是否 正確連接到電腦及電源插座。**
- **• 如果指示燈亮著,請檢查:**
	- **- 若有連接外接式** USB **軟碟機時,檢查是否有非開機磁片在軟碟機中?若 有,請將磁碟片抽出,或是更換一張開機磁片,接著再按下** <Ctrl> + <Alt> + <Del> **重新開機。**

#### **顯示幕上沒有出現任何影像。**

**本電腦的電源管理系統,為了節省電力,會將顯示幕自動變暗。只要按下任何按鍵即 可回復正常的顯示幕顯示。**

**如果按下任何按鍵仍無法回復正常顯示幕,有可能是下列情況:**

- **• 螢幕亮度調得太低。按一下** <Fn> + < **→** > ( **增加** ) **以調整螢幕亮度。**
- **• 螢幕顯示輸出可能設定為外接顯示器。按一下快速切換鍵** <Fn> + <F5>**,將顯示 螢幕切換回電腦。**
- **• 若睡眠指示燈是亮著,表示本電腦正處於睡眠模式。按一下電源按鈕後放開即 可喚醒電腦。**

**影像無法以全螢幕顯示。**

根據顯示幕尺寸的不同,因此螢幕最佳顯示解析度也就會不同。如果解析度低於此設 **定,畫面會擴大以填滿整個螢幕。請在** Windows **桌面上,按一下滑鼠右鍵,並選按 「內容」,進入 「顯示器內容」視窗。然後,再按下 「設定」標籤,檢查解析度設定 值是否適當。若設定低於指定解析度,則無論是在電腦或外接顯示器上,都無法以全 螢幕顯示。**

**繁 體 中 文**

**電腦音效沒有作用。**

**請依下列逐項檢查:**

- **• 音量可能設為靜音。請檢查** Windows **工作列上的音量控制圖示,如果該圖示被 畫上橫線,點選該圖示,並取消 「靜音」選項。**
- **• 音量可能太低了。您可使用** Windows **工作列上的音量控制圖示來調整音量。或 是使用電腦上的音量控制鍵來調高音量。請參閱第** 14 **[頁 「快速鍵」](#page-21-2)的內容。**
- **• 如果耳機或是外接喇叭連接到電腦的線路輸出端子,則內建喇叭將會自動關閉。**

**我想要在不開機的情況下,退出光學裝置托盤。我無法退出光學裝 置托盤。**

**在光學裝置上有一個手動的緊急退出孔。只要將迴紋針或筆尖插入該退出孔並向內 推,即可退出光碟裝置托盤。**

**鍵盤沒有回應。**

**試著把外接式鍵盤連接到電腦的** USB 2.0 **埠。如果可使用,請與您的經銷商或是授權 服務中心連繫,讓他們檢查內部鍵盤連接線是否脫落。**

**紅外線連接埠無法使用** ( **僅適用於特定型號** )**。**

**請檢查以下項目:**

- **• 確定裝置之間的紅外線連接埠是面對面的** (+/- 15 **度** )**,最遠距離不可超過** 1 **公 尺。**
- **• 確定在兩個紅外線連接埠之間沒有障礙物。不可有東西阻礙連接埠。**
- **• 確定兩個裝置上都已執行正確軟體** ( **以供檔案傳輸之用** )**,或已安裝正確驅動程 式** ( **以供列印至紅外線印表機** )**。**
- **• 在** POST **時,按下** <F2> **可存取** BIOS **公用程式,並可確認紅外線連接埠已經啟 用。**
- **• 確定兩個裝置都支援** IrDA **紅外線傳輸功能。**

**印表機無法正常工作。**

**請依下列逐項檢查:**

- **• 請確認印表機是否有連接電源插座,且印表機電源已開啟。**
- **• 依據您使用的電腦連接埠類型** (USB **或平行埠** )**,請確認印表機傳輸線兩端是否有 正確連接到電腦與印表機的連接埠。**

**要正確使用通訊軟體** ( **例如** HyperTerminal)**,請設定正確的地區撥號:**

- 1 **按一下 「開始」、「設定」、「控制台」。**
- 2 **按兩下 「數據機」圖示。**
- 3 **按一下 「撥號內容」開始設定您的地區撥號。**

**更詳細資訊,請參閱** Windows **的說明。**

**注意:在第一次開機時,您可先略過網際網路連線設定,因為這並不 會影響整個作業系統的安裝。等到作業系統已設定完成,再來進行網 際網路連線的設定。**

**我想在不使用** CD **的情況下,進行系統回復作業**

. . . . . . . . . . . . . . . . . . **注意** : **如果您的系統使用的是多國語言版本,您設定開機時所使用的作 業系統及語將成為未來復原工作的唯一標準。**

**本系統回復作業將幫助您還原本筆記型電腦在出廠時,系統磁碟機** (C**:**) **所有隨機安 裝的作業系統、應用程式及驅動程式。請依照下列步驟來重建** C **磁碟機。**(C**:磁碟機 將會被重新格式化,而所有儲存於其中的資料也會被刪除。**) **因此,強烈建議您在進 行系統回復作業前,務必先備份所有重要資料和檔案。**

**在開始進行回復作業前,請先檢查下列** BIOS **設定。**

- 1 **請檢查 「**Acer disk-to-disk recovery**」是否已啟用或停用。**
- 2 **請確認在 「**Main**」選單中的 「**D2D Recovery**」選項設定為 「**Enabled**」。**
- 3 **退出** BIOS **公用程式並儲存變更。接著,系統將會自動重新啟動。**

**注意:要啟用** BIOS **公用程式,請在開機自我測試** (POST) **過程中按下** <F2>**。**

**如何啟動回復作業** :

- 1 **重新啟動系統。**
- 2 **當** Acer **標誌出現時,請同時按下** <Alt> + <F10> **鍵,以進入回復作業程序。**
- 3 **依螢幕指示來操作系統回復工作。**

**重要:此功能在您硬碟的隱藏磁碟分割中佔了** 2 **至** 3 GB **的空間。**

### <span id="page-32-3"></span><span id="page-32-0"></span>**服務需求**

#### <span id="page-32-1"></span>**國際旅遊保固** (International Travelers Warranty; ITW)

**本電腦已經取得國際旅約保固** (ITW)**,讓您在旅遊期間可獲得最大的保固與服務。我 們遍佈全球的服務網,都將隨時為您伸出援手。**

ITW **護照隨著本電腦一起出售。這本護照包括了所有您需要知道的** ITW **內容規定。 此外還附了一份可以隨時諮詢的授權服務中心表。只要信手讀來,處處皆顯示我們的 用心。**

**請隨身攜帶您的** ITW **護照,特別是當您到有我們支援中心的地區旅遊時。請將購買 證明放在** ITW **的封套裡。**

**如果您所到之處,並沒有宏碁的授權** ITW **服務站,您可以與我們全球辦公室連絡。 全球網際網路服務,請造訪** http://global.acer.com**。**

#### <span id="page-32-2"></span>**在您撥電話之前**

**當您要撥電話到** Acer **線上服務時,請檢查下列資訊是否放在身邊,並請在撥通電話 時,坐在電腦前面。由於您的合作,我們將會省卻大量的通話時間,並且有效率地解 決您的問題。**

**如果您的電腦回報有錯誤訊息或嗶聲,請隨即將畫面** ( **或嗶聲的次數及長短順序** ) **上 的錯誤訊息抄下來。**

**下面資料便是您必須提供的資訊:**

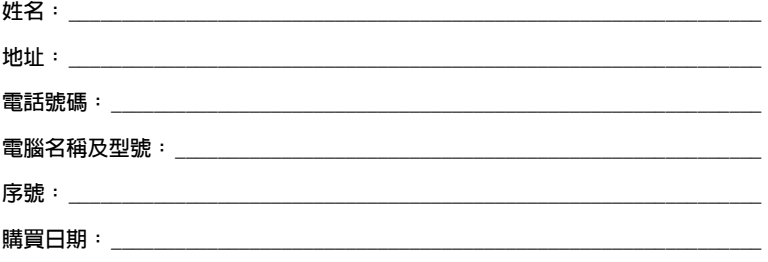

## <span id="page-33-0"></span>**移動您的筆記型電腦**

**本節主要告訴您,一旦需要攜帶電腦外出使用時,必須注意的事項。**

### <span id="page-33-1"></span>**移除與其他裝置的連接**

**依照下列步驟來移除電腦與外接裝置的連接:**

- 1 **儲存目前開啟中的檔案。**
- 2 **從磁碟機中取出任何媒體、磁片或光碟片。**
- 3 **關機並關閉電源。**
- 4 **闔上顯示幕。**
- 5 **拔掉** AC **電源轉換器的電源線。**
- 6 **拔掉鍵盤、滑鼠、印表機、外接顯示器,及其他外接裝置的連接線。**
- 7 **若有使用** Kensington **電腦安全鎖,請拔掉。**

#### <span id="page-33-2"></span>**移動電腦**

**若僅需短距離內移動電腦時,例如,從您的辦公桌到會議室。**

#### <span id="page-33-3"></span>**前置作業**

**移動電腦之前,首先闔上顯示幕讓電腦進入睡眠模式。現在您可以安全地將電腦帶到 同一棟大樓的其它地方了。要讓電腦離開睡眠模式,只要打開顯示幕,按一下電源按 鈕後放開即可。**

**若您要將電腦帶到客戶的辦公室,或其它大樓,就必須先關機:**

**按一下 「開始」、「關閉電腦」,再選擇 「關閉」(**Windows XP)**。**

- **或是** -

**您可以按下** <Fn> + <F4> **鍵,讓電腦進入睡眠模式。然後闔上顯示幕。**

當您準備要再使用電腦時,只要打開顯示幕,按一下電源按鈕後放開即可。

P. **注意:若睡眠指示燈是滅的,代表電腦已進入休眠模式並已關閉電源。 若電源指示燈是滅的,但是睡眠指示燈亮著,代表電腦已進入睡眠模 式。在這兩種情況下,都可按一下電源按鈕後放開來喚醒電腦。請注 意,當電腦進入睡眠模式中一段時間後,就會進入休眠模式。**

#### <span id="page-34-0"></span>**短程會議準備物品**

**正常情況下,充飽電的電池約可連續使用電腦** 2.5 **個小時。如果會議時間不會超過這 個時間,可能就不需要帶其他配備了。**

#### <span id="page-34-1"></span>**長程會議準備物品**

**如果會議時間將超過** 2.5 **個小時以上,或是電池並非充飽電,請一起攜帶** AC **電源轉 換器,以便使用會議室的電源插座。**

**若會議室沒有電源插座,當不使用電腦時,請讓電腦進入睡眠模式以節省電力。當不 使用電腦時,可按下** <Fn> + <F4> **或闔上顯示幕,讓電腦進入睡眠模式。若要繼續 使用,請打開顯示幕** ( **若闔上的話** )**,然後按一下電源按鈕後放開即可。**

### <span id="page-34-2"></span>**帶著電腦回家**

**當您要辦公室與家裡之間往返時,你該準備些什麼呢**?

#### <span id="page-34-3"></span>**前置作業**

**在拔掉本電腦與其他裝置的連接線後,請依下列步驟準備將電腦帶回家:**

- **• 從光學裝置中移除所有媒體和光碟。因為在往返路程中。否則光碟可能會損傷 裝置的讀取磁頭。**
- **• 將電腦放在保護盒中,如此可預防電腦滑落時產生的碰撞傷害。**

**小心:避免將其他物件壓在顯示幕上,因為下壓的力量會損壞顯示幕。**

#### <span id="page-34-4"></span>**攜帶物品**

**除非您家中備有下列物品,否則請記得帶回去:**

- **•** AC **電源轉換器和電源線**
- **• 本使用手冊**

#### <span id="page-34-5"></span>**特殊考量事項**

**當您帶著電腦往返於家中和辦公室之間時,電腦保護原則如下:**

- **• 隨身攜帶電腦,以將溫度變化影響降至最低。**
- **• 若有一段長時間不使用電腦,也無法隨身攜帶電腦時,請將電腦放置於後車廂, 避免放置車內造成電腦過熱。**
- **• 溫度和濕度的變化可能會導致冷凝現象。在開機前,請讓電腦恢復到室溫狀態, 請檢查顯示幕是否有冷凝現象。若溫度變化大於** 18 **℉** (10 **℃**) **時,請先讓電腦 慢慢地恢復到室溫的狀態。可能的話,請先將電腦放在介於室溫和戶外溫度之 間的環境中** 30 **分鐘。**

#### <span id="page-35-0"></span>**設置家庭辦公室**

**如果您經常在家中使用電腦,最好再購買一個備用的** AC **電源轉換器。有了備用的** AC **電源轉換器,攜帶電腦時重量就更輕了。**

**如果您家中使用電腦時間會很長,可考慮加裝外接鍵盤、顯示器或滑鼠。**

### <span id="page-35-1"></span>**帶著電腦出差**

當您要帶著電腦長距離移動時,例如,從您的辦公室到客戶的辦公大樓,或是在當地 **旅遊。**

#### <span id="page-35-2"></span>**前置作業**

**請依照攜帶電腦回家的方式來進行前置作業。請確定電池已充飽電。如果您帶電腦入 出境時,機場的安檢人員可能會要求您開機檢查。**

#### <span id="page-35-3"></span>**攜帶物品**

**請記得攜帶下列物品:**

- **•** AC **電源轉換器**
- **• 充飽電的備用電池組**
- **• 如果您打算使用其他印表機,請攜帶該印表機驅動程式**

#### <span id="page-35-4"></span>**特殊考量事項**

**除了攜帶電腦回家的原則外,出差時的電腦保護原則如下:**

- **• 將電腦視為隨身行李貼身攜帶。**
- **• 如果可以,請在通過機場的安全檢查時,請檢查人員手動幫您檢查電腦。機場 的** X **光檢查是安全的,但請不要讓電腦通過金屬探測器。**
- **• 避免讓磁片暴露在手握式金屬探測器。**

### <span id="page-36-0"></span>**帶著電腦到國外出差**

**要帶著電腦出國時。**

#### <span id="page-36-1"></span>**前置作業**

**請依照一般出差的方式來進行前置作業。**

#### <span id="page-36-2"></span>**攜帶物品**

**請記得攜帶下列物品:**

- **•** AC **電源轉換器**
- **• 適用於出差當地的電源線**
- **• 充飽電的備用電池組**
- **• 如果您打算使用其他印表機,請攜帶該印表機驅動程式**
- **• 購買證明,萬一海關需要檢查時可派上用場**
- **• 國際旅約保固** ( ITW **護照** )

#### <span id="page-36-3"></span>**特殊考量事項**

**與帶著電腦出差時的考量事項相同。此外,如果是到國外出差,也請特別注意下列事 項:**

- **• 到其他國家出差時,檢查當地電壓與您使用的** AC **電源轉換器的電源線規格是否 相符。如果不相符,請就近購買一條適用於當地電壓,且可以與** AC **電源轉換器 使用的電源線。不要使用電壓轉換器轉換電壓。**
- **• 如果您使用數據機,也請檢查一下您的筆記型電腦數據機及所使用的連接頭, 是否和您所在當地的電信系統相符。**

## <span id="page-37-0"></span>**保護您的電腦**

**本電腦是一項珍貴的資產,所以您需要多多照顧它並學習如何保護它。 我們提供了硬體和軟體安全鎖來保護電腦,包括電腦安全鎖和密碼設定。**

### <span id="page-37-1"></span>**使用電腦安全鎖**

**位於電腦後側的安全鎖孔可讓您連接** Kensington **相容的電腦安全鎖。**

**將電腦安全鎖電纜線繞著無法移動的物品打個圈,例如,桌子或鎖住的抽屜把手。再 將鎖插入鎖孔中,並轉動鑰匙以便上鎖。也有一些沒有鑰匙鎖孔的機型,以供使用者 選擇。**

## <span id="page-37-2"></span>**使用密碼**

**密碼可以防範您的電腦被他人冒用。設定好這些密碼後,可以建立數道不同等級的防 範措施,以保護您的電腦及資料:**

- **•** Supervisor Password ( **管理員密碼** ) **避免他人擅自使用** BIOS **公用程式。一旦設定 完成,下次要進入** BIOS **公用程式時,必須先鍵入此密碼。詳細資訊,請參閱[第](#page-43-2)** 36 **頁 「**BIOS **[公用程式」的](#page-43-2)內容。**
- **•** User Password ( **使用者密碼** ) **避免他人擅自使用電腦。若將此密碼搭配開機密碼 與從休眠狀態中回復的回復密碼,將可達到最大的防護效果。**
- **•** Password on Boot ( **開機密碼** ) **避免他人擅自使用電腦。若將此密碼搭配開機密 碼與從休眠狀態中回復的回復密碼,將可達到最大的防護效果。**

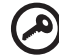

**重要! 請勿忘記** Supervisor Password **(管理員密碼)。若忘記密碼, 請與您的經銷商或授權服務中心連絡。**

#### <span id="page-38-0"></span>**輸入密碼**

**當密碼已設定,在螢幕中間會出現一個密碼提示方塊。**

- **• 若已設定** Supervisor Password ( **管理員密碼** )**,當開機後按下** <F2> **鍵進入** BIOS **公用程式時,就會出現一個密碼提示方塊。**
- **• 輸入** Supervisor Password ( **管理員密碼** )**,並按** <Enter> **鍵進入** BIOS **公用程式 內。若密碼輸入錯誤,將會出現錯誤訊息,請再輸入一次,並按下** <Enter> **鍵。**
- **• 若已設定** User Password ( **使用者密碼** )**,並且啟用** Password on boot **參數,則開 機時將會出現一個提示。**
- **• 輸入** User Password ( **使用者密碼** )**,並按** <Enter> **鍵使用電腦。若密碼輸入錯 誤,將會出現錯誤訊息,請再輸入一次,並按下** <Enter> **鍵。**

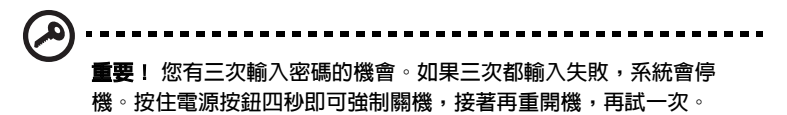

#### <span id="page-38-1"></span>**設定密碼**

**您可以利用** BIOS **公用程式來設定密碼。**

## <span id="page-39-0"></span>**透過選購品擴充**

**本筆記型電腦提供您一個全新完整的行動運算經驗。**

### <span id="page-39-1"></span>**連線用選購項**

連接埠可讓您將週邊裝置和筆記型電腦互相連接,其作用和桌上型電腦的連接埠相 **同。有關如何將其它外接裝置連接到電腦的詳細說明,請參閱下列章節,以獲取更詳 細資訊。**

#### <span id="page-39-2"></span>**傳真** / **資料數據機**

**本電腦內建了** V.92 56Kbps **傳真** / **資料數據機。**

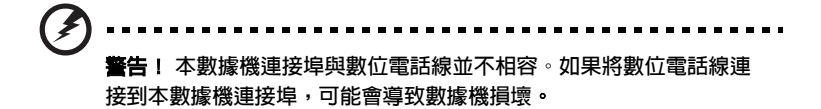

**要使用數據機端子時,請將電話線連接到數據機端子和電話端子。**

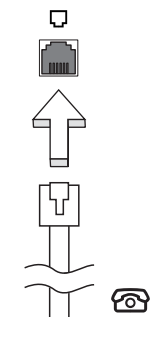

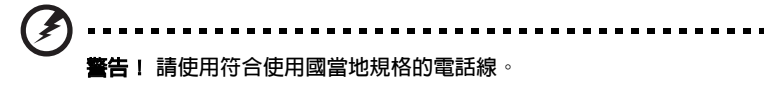

<span id="page-40-0"></span>**內建網路功能,可讓電腦連接至乙太網路架構的區域網路。**

要使用網路功能,請將網路線從電腦左側的網路端子,連接到區域網路中的網路**埠**或 **集線器。**

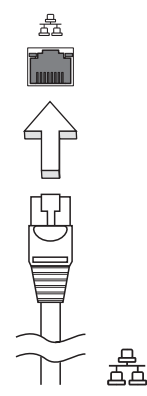

### <span id="page-40-1"></span>**紅外線** ( **僅適用於特定型號** )

**電腦的紅外線** (FIR) **埠可以讓電腦和其他支援紅外線功能的電腦及周邊設備,例如** PDA**、行動電話和紅外線印表機等進行無線資料傳輸。紅外線連接埠可以最高每秒** 4 Mbps **的速度傳輸資料,最遠距離為** 1 **公尺。**

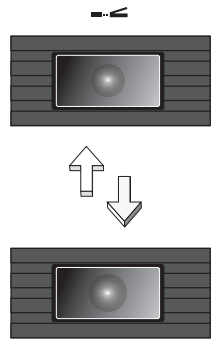

 $-<$ 

### <span id="page-41-0"></span>**通用序列匯流排** (USB)

**通用序列匯流排** (USB 2.0) **連接埠可讓您串接其他** USB **週邊裝置,且不需要佔用珍貴 系統資源的高速序列匯流排。**

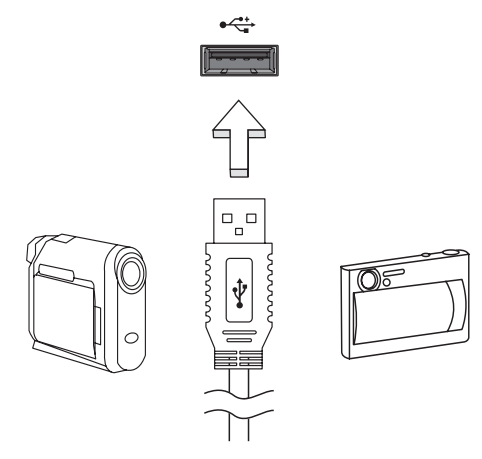

<span id="page-41-1"></span>IEEE 1394 **連接埠** ( **僅適用於特定型號** )

**本電腦的** IEEE 1394 **連接埠可讓您連接一台** IEEE 1394 **相容裝置,例如攝錄影機或數 位相機。如需詳細資訊,請參閱攝錄影機或數位相機的使用手冊。**

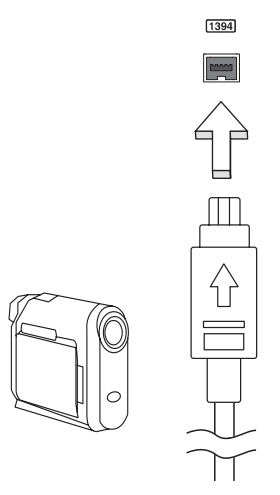

<span id="page-42-0"></span>**配備於電腦的** Type II PC **卡插槽,可增強電腦的使用性和擴充性。這些介面卡上應該 有** PC **卡的標誌。**

PC **卡** ( **前身為** PCMCIA) **為攜帶型電腦的擴充介面卡,可提供和桌上型電腦一樣的擴 充功能。常見的** PC **卡包括了** Flash**、傳真** / **資料數據機、**WLAN **和** SCSI **卡。** CardBus **透過將頻寬擴充為** 32 **位元來改善** 16 **位元的** PC **卡技術。**

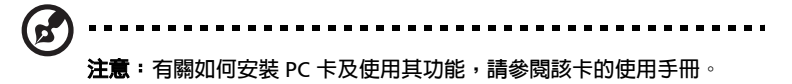

#### **安裝** PC **卡**

**將** PC **卡插入插槽內,並依需要建立適當連線** ( **例如,網路線** )**。如需詳細資訊,請參 閱** PC **卡的使用手冊。**

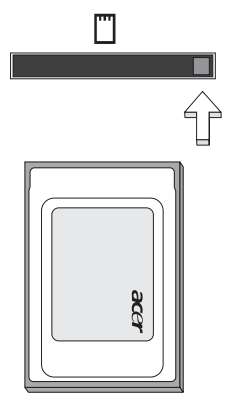

#### **移除** PC **卡**

**移除** PC **卡之前:**

- 1 **請結束使用該** PC **卡的應用程式。**
- 2 **按一下工作列上的** PC **卡圖示,並停止** PC **卡的操作。**
- 3 **按下插槽退出鈕;接著,再按一次退出鈕以退出** PC **卡 。**

#### **安裝記憶體**

**請依下列步驟安裝:**

- 1 **關機並拔掉** AC **電源轉換器** ( **若有連接** )**,再移除電池組。接著將電腦翻轉過 來,使其底部朝上,以方便安裝記憶體模組。**
- 2 **鬆開記憶體插槽蓋上的螺絲,接著向上提起並移除該插槽蓋。**
- 3 **將記憶體模組以斜角方式插入插槽中** (a)**,並輕輕往下壓直到卡緊定位** (b)**。**

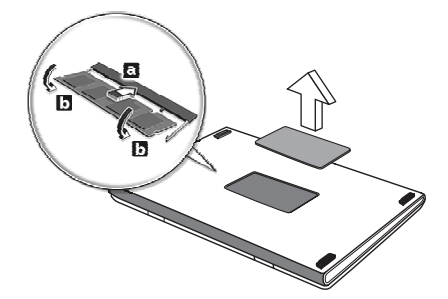

- 4 **關上記憶體插槽蓋並鎖回螺絲。**
- 5 **重新安裝電池組和連接** AC **電源轉換器。**
- 6 **開啟電腦電源。**

**電腦會自動偵測並重新設定總記憶體。如需協助,請洽詢** Acer **經銷商或專業的技術 人員。**

### <span id="page-43-2"></span><span id="page-43-0"></span>BIOS **公用程式**

BIOS **公用程式是內建於電腦** Basic Input/Output System (BIOS) **內的硬體架構程式。**

**在您購買本電腦時,所有組態均已確設定並最佳化,因此您不需再特別執行** BIOS **公 用程式。但萬一您遇到組態問題,還是必須執行本公用程式。**

**要啟用** BIOS **公用程式時,請在** nobebook PC **標誌出現後,進行開機自我測試** (Power-On Self Test; POST) **過程時,按下** <F2> **鍵。**

#### <span id="page-43-1"></span>**開機順序**

**若要在** BIOS **公用程式內設定開機順序,請先進入** BIOS **公用程式。然後從螢幕上方 的主選單中選擇** Boot**。**

#### <span id="page-44-0"></span>**啟用** disk-to-disk recovery

**若要啟用** disk-to-disk recovery **回復作業** ( **硬碟回復** )**,請先進入** BIOS **公用程式。然 後從螢幕上方的主選單中選擇** Main**。並在螢幕下方找到** D2D Recovery **選項,使用** <F5> **和** <F6> **鍵將此值設定成** Enabled**。**

#### <span id="page-44-1"></span>**密碼**

**若要設定開機密碼,請先進入** BIOS **公用程式。然後從螢幕上方的主選單中選擇** Security**。找到** Password on boot: **選項,使用** <F5> **和** <F6> **鍵來啟動此功能。**

### <span id="page-44-2"></span>**使用軟體**

### <span id="page-44-3"></span>**播放** DVD **影片**

**如果光學裝置槽已安裝了** DVD **光碟機,您就可以在電腦上播放** DVD **影片。**

1 **退出** DVD **光學裝置托盤,放入** DVD **光碟,接著關上托盤。**

------------------**重要!當您第一次執行** DVD **播放程式時,程式會要求您輸入區碼。** DVD **碟片共分為** 6 **區。一旦您的電腦設好區碼,只能播放該區碼的** DVD **碟片。您最多可以設定區碼五次** ( **包括第一次** )**,最後一次所設定 的,就會成為永久的區碼。回復硬碟也無法重設區碼的次數。請參閱 下列的** DVD **影片區碼分類表。**

2 **等待幾秒鐘後,電腦就會自動開始播放** DVD **影片。**

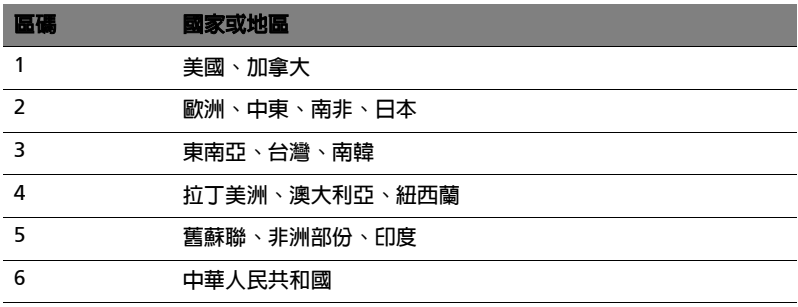

-------------------Ł.

**注意:要變更區碼,請在** DVD **光學裝置中放入不同區碼的** DVD **碟片。 如需更多資訊,請參閱線上說明。**

## <span id="page-45-0"></span>**電源管理**

**本電腦內建一個電源管理單元,可監視系統活動。所謂系統活動是指牽涉下列一個或 多個裝置的任何執行動作,包括鍵盤、滑鼠、軟碟機、硬碟、連接至** USB **及擴充連 接埠的周邊設備及視訊記憶體。若在指定的一段時間內,系統偵測不到任何動作** ( **稱 為閒置逾時** )**,系統將會暫停一個或所有裝置的活動,以節省電力。**

**本電腦採用了支援** ACPI (Advanced Configuration and Power Interface**:進階組態 與電源介面** ) **的電源管理模式,可讓電腦節省最多電力,同時又可發揮最大效能。** Windows **可替電腦處理所有省電的相關瑣事。**

## <span id="page-46-0"></span>Acer eRecovery

Acer eRecovery **是一套迅速備份和還原系統的工具。您可以為目前的系統設定建立 系統備份檔,並將備份檔儲存到硬碟、**CD **或** DVD **中。**

Acer eRecovery **包含以下功能:**

- 1 **建立系統備份檔**
- 2 **從系統備份檔還原系統**
- 3 **製作出廠預設映像檔光碟**
- 4 不需光碟,即可重新安裝隨機附贈軟體
- 5 **變更** Acer eRecovery **密碼**

**本章節將指導您完成每個步驟。**

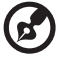

**注意:此功能僅適用於特定型號。對於沒有內建燒錄機的電腦,請在** Acer eRecovery **開始執行之前,先安裝一台** USB **或** IEEE1394 **相容的 外接式燒錄機。**

#### <span id="page-46-1"></span>**建立系統備份檔**

**您可以製作系統備份的映像檔並將其儲存到硬碟、**CD **或** DVD**。**

- 1 **開機進入** Windows XP**。**
- 2 **按下** <Alt> + <F10> **並執行** Acer eRecovery **程式。**
- 3 **輸入密碼以繼續。預設密碼是** 6 **個** 0**。**
- 4 **在** Acer eRecovery **視窗中,選擇 「**Recovery settings**」,然後按一下 「**Next**」。**
- 5 **在** Recovery settings **視窗中,選擇 「**Backup snapshot image**」,然後按一下 「**Next**」。**
- 6 **選擇備份方式。**
	- a **選擇 「**Backup to HDD**」可將備份的光碟映像檔儲存到** D **槽。**
	- b **選擇 「**Backup to optical device**」可將備份的光碟映像檔儲存到** CD **或** DVD **中。**
- 7 **選擇好備份方式後,按一下 「**Next**」。**

**根據螢幕操作指示繼續完成所有步驟。**

#### <span id="page-47-0"></span>**從系統備份檔還原系統**

**您可以從硬碟、**CD **或** DVD **中回復預先製作的系統備份** ( **如 「建立備份」一節所 述)。**

- 1 **開機進入** Windows XP**。**
- 2 **按下** <Alt> + <F10> **並執行** Acer eRecovery **程式。**
- 3 **輸入密碼以繼續。預設密碼是** 6 **個** 0**。**
- 4 **在** Acer eRecovery **視窗中,選擇 「**Recovery actions**」,然後按一下 「**Next**」。**
- 5 **選擇想使用的回復方式,並根據螢幕操作指示完成所有步驟。**

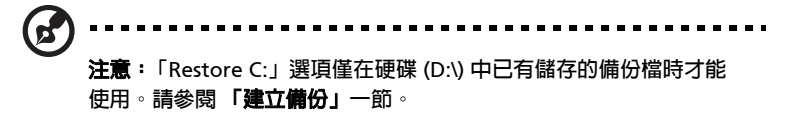

#### <span id="page-47-1"></span>**製作出廠預設映像檔光碟**

**當** System CD **和** Recovery CD **都無法成功時,您可以使用本項功能。**

- 1 **開機進入** Windows XP**。**
- 2 **按下** <Alt> + <F10> **並執行** Acer eRecovery **程式。**
- 3 **輸入密碼以繼續。預設密碼是** 6 **個** 0**。**
- 4 **在** Acer eRecovery **視窗中,選擇 「**Recovery settings**」,然後按一下 「**Next**」。**
- 5 **在** Recovery settings **視窗中,選擇 「**Burn image to disk**」,然後按一下 「**Next**」。**
- 6 **在** Burn image to disk **中,選擇 「**01. Factory default image**」,然後按一下 「**Next**」。**
- 7 **根據螢幕操作指示繼續完成所有步驟。**

**繁 體 中 文**

#### <span id="page-48-0"></span>不需光碟,即可重新安裝**隨機附**贈軟體

Acer eRecovery **儲存預先安裝的軟體以方便重新安裝驅動程式和應用程式。**

- 1 **開機進入** Windows XP**。**
- 2 **按下** <Alt> + <F10> **並執行** Acer eRecovery **程式。**
- 3 **輸入密碼以繼續。預設密碼是** 6 **個** 0**。**
- 4 **在** Acer eRecovery **視窗中,選擇 「**Recovery actions**」,然後按一下 「**Next**」。**
- 5 **在** Recovery settings **視窗中,選擇 「**Reinstall applications/drivers**」,然後按 一下 「**Next**」。**
- 6 **選擇所需的驅動程式或應用程式,並按照螢幕指示重新安裝。**

**在第一次使用時,**Acer eRecovery **必須準備所有需要的軟體,也許得花上幾秒鐘才 會跳出視窗。**

#### <span id="page-48-1"></span>**變更** Acer eRecovery **密碼**

Acer eRecovery **和** Acer disk-to-disk Recovery **是受到密碼保護的,而使用者可以更 改此密碼。根據以下步驟在** Acer eRecovery **中更改密碼。**

- 1 **開機進入** Windows XP**。**
- 2 **按下** <Alt> + <F10> **並執行** Acer eRecovery **程式。**
- 3 **輸入密碼以繼續。預設密碼是** 6 **個** 0**。**
- 4 **在** Acer eRecovery **視窗中,選擇 「**Recovery settings**」,然後按一下 「**Next**」。**
- 5 **在** Recovery settings **視窗,選擇 「**Password: Change Acer eRecovery password**」,然後按一下 「**Next**」。**
- 6 **根據螢幕操作指示繼續完成所有步驟。**

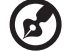

. . . . . . . . . . . .

**注意:如果系統當機,並且無法開機進入** Windows **時,使用者可以 執行 「** Acer disk-to-disk recovery**」以便在** DOS **模式下回復出廠預 設值。**

## <span id="page-49-0"></span>**故障排除**

**本章將告訴您如何正確處理常見的系統故障問題。當發生問題時,請先詳細閱讀本 章,再決定是否撥打電話尋求技術支援。當發生更嚴重的故障時,可能需要拆開電 腦。但是,切勿自行拆解電腦。請與經銷商或授權服務中心連繫,尋求協助。**

## <span id="page-49-1"></span>**疑難排解提示**

**本筆記型電腦內含進階設計,可於螢幕上提供錯誤訊息報告,幫助您解決問題。**

**如果系統報告了一個錯誤訊息,或發生了錯誤情形,請參[閱 「錯誤訊息」](#page-49-2)。如果問題 無法解決,請與經銷商聯繫。詳細資料,請參閱第** 25 **[頁 「服務需求」](#page-32-3)的內容。**

### <span id="page-49-2"></span>**錯誤訊息**

**如果您接收到錯誤訊息,請記下訊息,並採取正確步驟。下表依照英文字母的先後順 序列出了錯誤訊息及建議的解決方法。**

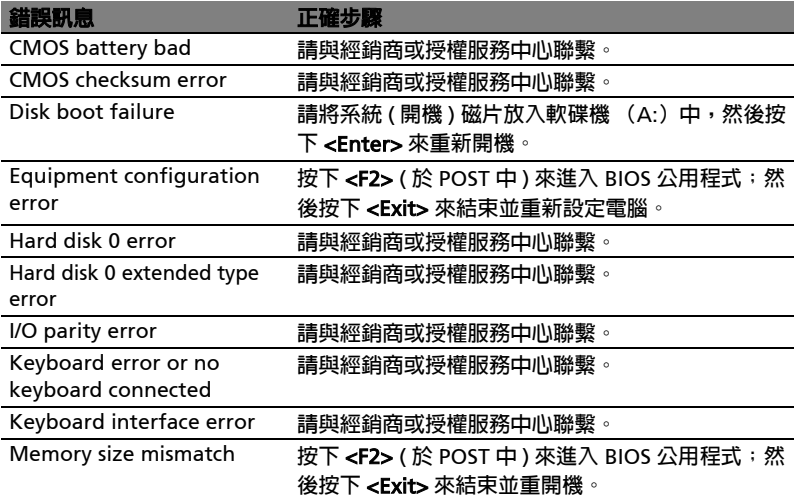

**如果您在執行過更正動作之後仍然遇到問題,請與您的經銷商或授權服務中心聯繫以 獲得協助。某些問題可以使用** BIOS **公用程式來解決。**

## **規範和安全注意事項**

## **符合** ENERGY STAR ( **能源之星** ) **規範**

**身為** ENERGY STAR ( **能源之星** ) **的合作夥伴,宏碁公司已決定本產品將絕對符合** ENERGY STAR ( **能源之星** ) **對於能源效能的一切規範。**

## <span id="page-50-0"></span>FCC **注意事項**

**本產品經過測試並判定符合** B **級數位設備限制,且遵照** FCC **條例第** 15 **節。該限制是** 為了提供合理保護,避免住宅安裝時引起有害干擾而設計的使用條件。本產品會產 **生、使用並發射無線電頻率能量,若您未按指示來安裝與使用,可能會對無線電通訊 造成有害干擾。**

然而,我們不保**證特定的安裝方式不會發生干擾。如果本產品對收音機或電視接收**造 **成有害干擾** ( **可經由打開或關閉本產品而確認** )**,則使用者可嘗試利用下列方式進行 調整:**

- **• 移動接收天線的角度或位置**
- **• 增加裝置與接收器之間的距離**
- **• 不要共用裝置與接收器的電源插座**
- **• 如需協助,請洽詢經銷商或專業的收音機** / **電視技術人員**

#### **注意:遮蔽型電線**

**本產品與其它電腦裝置之間的連接,必須使用遮蔽型電線以符合** FCC **規定。**

#### **注意:周邊裝置**

**僅通過認證且符合** Class B **限制的周邊裝置** ( **輸入** / **輸出裝置、終端機、印表機等** ) **方 能與本產品搭售。若與其他未經認證的週邊裝置共同使用時,可能會干擾收音機與電 視的接收。**

#### **警告**

**未經製造廠商許可的變更或修改可能導致使用者喪失操作本產品的權利,此授權係由 聯邦通訊委員會** (Federal Communications Commission) **所賦予。**

#### **使用條件**

**本產品符合** FCC **條例第** 15 **節限制。操作時,請遵循下列兩項條件:**(1) **本產品不能 造成傷害性干擾,且** (2) **本產品必須接受任何接收到的干擾訊號,包括可能導致非預 期操作的干擾。**

#### **注意:加拿大使用者**

**本** B **級數位裝置符合加拿大** ICES-003 **的所有要求。**

#### **適用于歐盟國家的符合聲明**

**特此,宏碁公司宣告此筆記型電腦系列符合** Directive 1999/5/EC **條款的基本要求和 相關規定。**( **如需完整文件,請造訪** http://global.acer.com/products/notebook/ reg-nb/index.htm**。**)

#### <span id="page-51-0"></span>**數據機注意事項**

TBR 21

**本產品已通過驗證** [Council Decision 98/482/EC - "TBR 21"]**,可經由單一終端連線 至** Public Switched Telephone Network (PSTN**:公用交換電話網路** )**。但是,由於** 不同國家或地區各個 PSTN 之間的差異,因此這項許可本身並不能無條件保證在每個 PSTN **終端點都能夠操作正常。如果出現問題,您應在第一時間洽詢聯絡本產品的供 應商。**

#### **可應用的國家清單**

2004 **年** 5 **月的歐盟會員國包括了:比利時、丹麥、德國、希臘、西班牙、法國、愛 爾蘭、義大利、盧森堡、荷蘭、奧地利、葡萄牙、芬蘭、瑞典、英國、愛沙尼亞、拉 脫維亞、立陶宛、波蘭、匈牙利、捷克、斯洛伐克、斯洛維尼亞、賽浦路斯及馬爾 它。此使用方式適用於歐盟的國家和挪威、瑞士、冰島和列支敦斯登。此裝置必須在 嚴格遵守使用國家之規定和限制下使用。如需進一步資訊,請洽詢使用國家的當地辦 公室。**

### <span id="page-52-0"></span>**重要安全指示**

**請仔細閱讀本安全指示,並加以妥善保存,以利將來參考用途。**

- 1 **務必遵守標示在本產品上的所有警告與指示訊息。**
- 2 **請先將本產品從牆上插座拔除後,再進行清理工作。勿使用液狀或噴霧清潔劑。 使用微濕的布擦拭清潔本產品。**
- 3 **勿靠近水邊使用本產品。**
- 4 **勿將本產品放置在不穩固的平台、支架或桌面上使用。本產品可能因掉落而導 致嚴重損。**
- 5 **看得見的插槽和通風孔均作為通風之用;為確保本產品操作的可靠性,並預防 過熱,絕不可堵塞或蓋住這些通風孔。也請勿將本產品放置在床上、沙發、地 毯等類似地點上,因為這樣可能會堵塞通風孔。除非有適當的通風,否則絕對 不要將本產品放在靠近電暖爐或導熱器的地方,或置放於像微波爐這類的電器 中。**
- 6 **僅使用電源線標籤所規定的電壓。若不確定使用的電壓,請洽詢經銷商或當地 的電力公司。**
- 7 **請勿在電源線上面放置任何重物。電源線的走線或配置要特別小心,避免放在 會被物品或腳絆到的地方。**
- 8 **使用延長線時,請注意其電流負荷量。插在同一延長線的電器設備使用電量不 可超過延長線的電流負荷量。同時,同一插座的耗電量也不可超過保險絲的負 荷量。**
- 9 **請勿將任何物體從通風槽中插入產品中,因為可能會觸電或造成短路,並導致 火災或產生電擊。切勿潑灑任何液體到產品上。**
- 10 請勿自行維修本產品,因為打開或移除機殼時,會讓您曝露在危險的電壓或其 **他風險之中。應由專業合格的維修人員進行維修工作。**
- 11 **發生下列情形時,請拔掉本產品的電源插頭,並由專業人員進行維修:**
	- a **當電源線或插頭損壞或磨損時。**
	- b **如果曾有液體潑灑在產品上。**
	- c **如果產品曾遭雨淋或浸在水中。**
	- d **在遵守使用手冊說明下,若產品仍然無法正常操作,僅可調整使用手冊中 所提及的調整功能,因為不當調整可能會損壞產品,並常使專業合格的維 修人員花費更長的時間,才可讓產品恢復正常情形。**
	- e **如果產品曾經掉落,或機殼已經損壞。**
	- f **如果產品的效能出現極大的改變,則表示產品需要維修。**
- 12 **筆記型電腦系統系列是使用鋰電池組。建議應更換本產品專用電池,使用其他 類型的電池可能導致火災或爆炸。**
- 13 **警告!電池若未妥善處理,可能會導致爆炸。請勿拆卸電池,或用火銷毀電池。 請將電池放在小孩拿不到的地方,並妥善處理廢棄電池。**
- 14 **為防止意外電擊危險,請在確保牆壁上** AC **電源轉換器插座正確接地的情況下使 用** AC **電源轉換器。**
- 15 **僅使用本產品專用電源線組合** ( **隨配件盒附贈的** ) **。此電源線組合屬可分離式:** UL **安全規定** /CSA **認證、**SPT-2 **類、最小設定功率** 7A 125V**、**VDE **認可或同等 認可。最大的長度為** 4.6 **公尺** (15 **呎** )**。**
- 16 **每次進行維修或拆卸本產品前,請先從牆壁插座拔下所有電話線。**
- 17 **避免在雷雨天使用電話線** ( **無線電話除外** )**。閃電可能會對電腦造成間接的電擊 危險。**

### **雷射產品相容聲明**

**本電腦中使用的** CD **或** DVD **光碟機為雷射產品。光碟機或** DVD **光碟機的類別標籤** ( **如下所示** ) **黏貼於光碟機之上。**

CLASS 1 LASER PRODUCT

CAUTION: INVISIBLE LASER RADIATION WHEN OPEN. AVOID EXPOSURE TO BEAM.

### LCD **像素宣告**

**本** LCD **液晶螢幕是以高精密度生產技術所製造。儘管如此,偶爾還是會有些像素不 亮,或顯示成黑色或彩色的小點。但此種情形不會影響影像本身的品質,也不會造成 功能異常。**

### Macrovision **著作權保護宣告**

**本產品採用的著作權保護技術,受到美國特定專利權和其他智慧財產權的宣告保護。 若要使用此著作保護技術,除非取得** Macrovision **公司的授權,否則僅限於家中用和 其它有限用途。所有反向工程或反組譯都是被嚴禁的。**

**美國專利號為** 4,631,603**、**4,819,098**、**4,907,093**、**5,315,448 **和** 6,516,132**。**

### **無線設備管控注意事項**

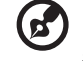

**注意:底下的管控資訊僅適用於配備** WLAN **和** / **或** Bluetooth **的型號。**

#### **一般**

**本產品遵循任何同意使用無線裝置的國家或地區的無線電頻率和安全標準。**

**本產品是否包含無線電裝置** ( **例如無線區域網路和** / **或** Bluetooth **模組** )**,乃取決於 組態。底下的資訊適用於配備有這類裝置的產品。**

#### **歐盟** (EU)

**此裝置遵循底下所列歐洲會議指示** (European Council Directives) **的基本需求:**

73/23/EEC **低伏特指示**

**•** EN 60950

89/336/EEC **電磁相容性** (EMC) **指示**

- **•** EN 55022
- **•** EN 55024
- **•** EN 61000-3-2/-3

99/5/EC **無線電和電信終端設備** (R&TTE)

- **• 第** 3.1a **條** ) EN 60950
- **• 第** 3.1b **條** ) EN 301 489 -1/-17
- **• 第** 3.2 **條** ) EN 300 328-2
- **• 第** 3.2 **條** ) EN 301 893 \* **僅適用於** 5 GHz

# $\mathsf{C}\in\mathbb{O}$  (for 5 GHz device)

#### **可應用的國家清單**

2004 **年** 5 **月的歐盟會員國包括了:比利時、丹麥、德國、希臘、西班牙、法國、愛 爾蘭、義大利、盧森堡、荷蘭、奧地利、葡萄牙、芬蘭、瑞典、英國、愛沙尼亞、拉 脫維亞、立陶宛、波蘭、匈牙利、捷克、斯洛伐克、斯洛維尼亞、賽浦路斯及馬爾 它。此使用方式適用於歐盟的國家和挪威、瑞士、冰島和列支敦斯登。此裝置必須在 嚴格遵守使用國家之規定和限制下使用。如需進一步資訊,請洽詢使用國家的當地辦 公室。**

### FCC **無線電頻率安全要求**

**本** WLAN Mini-PCI **卡和藍芽卡的輻射輸出功率遠低** FCC **無線電頻率的放射限制規定。 然而,此筆記型電腦系列在正常操作下應儘量減少與人體接觸的可能性,如下所列。**

1 **使用者必須遵守每一項無線電頻率選項裝置的使用手冊中有關無線選項裝置的 無線電頻率安全規範。**

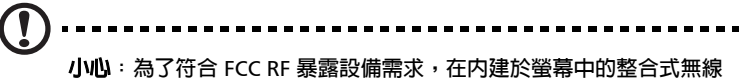

**區域網路迷你** PCI **卡與所有人之間都必須確保至少** 20 **公分** (8 **英吋** ) **之 間的距離。**

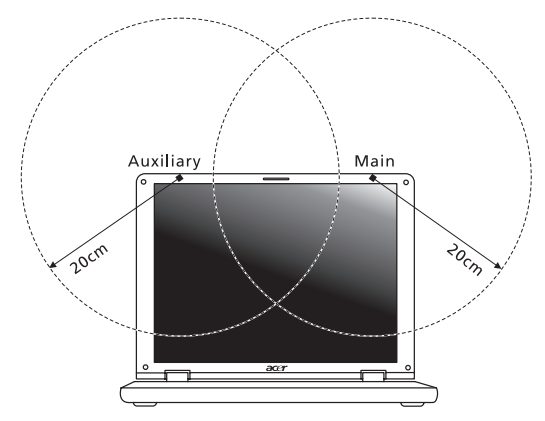

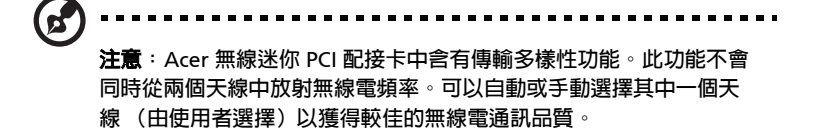

- 2 **由於本裝置的操作範圍限制於於** 5.15 **至** 5.25 GHz **頻率內,因此僅受限於室內 使用。根據** FCC **規定,本裝置必須在** 5.15 **至** 5.25 GHz **的頻率範圍之內的室內 使用,以降低對於共用頻道的行動衛星系統所造成的潛在性傷害。**
- 3 **高功率無線基地台是設定給** 5.25 **至** 5.35 GHz **及** 5.65 **至** 5.85 GHz **頻率間的使 用者使用。這些無線基地台可能會導致導致對本裝置的干擾及** / **或損壞。**
- 4 **不正確的安裝或未經授權的使用可能對無線通訊造成有害干擾。同時任何意圖 損害內建天線的行為將使** FCC **認證及產品保固失效。**

## **加拿大-低功率免驗無線通訊裝置** (RSS-210)

1 **一般資訊**

**操作需符合下列兩種情況:**

- a **此裝置不可產生干擾,且**
- b **此裝置必須接受任何干擾,包括可能導致裝置操作不順的干擾。**
- 2 **在** 2.4 GHz **頻率下操作**

**為防止對授權的服務產生無線電干擾,本裝置限定在室內操作,室外安裝需要另外授 權。**

- 3 **在** 5 GHz **頻率之內操作**
- **•** 5150-5250 MHz **之間頻寬的裝置僅供室內使用,其可降低對於共用頻道的行動 衛星系統的潛在性傷害干擾。**
- **• 高功率無線基地台是設定給** 5.25 **至** 5.35 GHz **及** 5.65 **至** 5.85 GHz **頻率間的主 要使用者使用** ( **指其擁有高優先權** )**。這些無線基地台可能會導致對於** LELAN ( **授權免除區域網路** ) **裝置的干擾及** / **或損壞。**

#### **曝露於無線電頻率範圍的人體** (RSS-102)

**此筆記型電腦系列採用低增益整合式天線,該天線發射的無線電頻率範圍未超過加拿 大健康部** (Health Canada) **為一般民眾所做的限制標準;請參考安全法規** 6 (Safety Code 6)**,該法規可在加拿大健康部的網站上取得,網址為:**www.hc-sc.gc.ca/rpb**。**

## Federal Communications Comission Declaration of Conformity

This device complies with Part 15 of the FCC Rules. Operation is subject to the following two conditions: (1) This device may not cause harmful interference, and (2) This device must accept any interference received, including interference that may cause undesired operation.

The following local manufacturer/importer is responsible for this declaration:

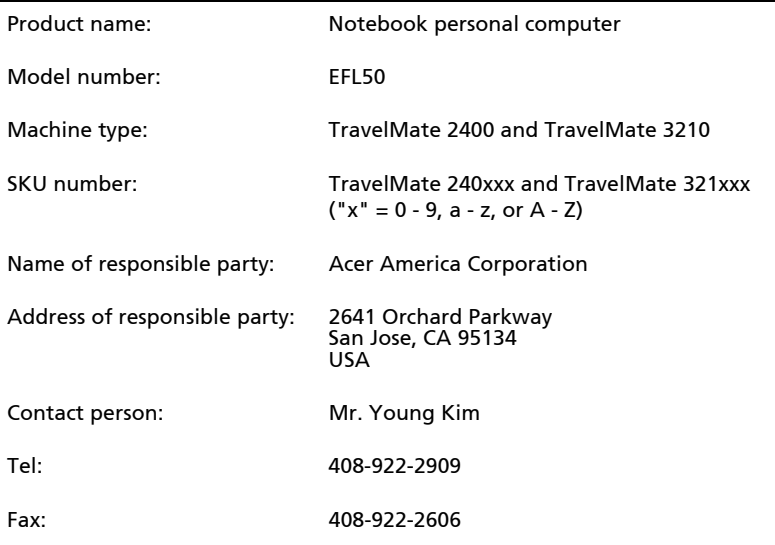

## Declaration of Conformity for CE Marking

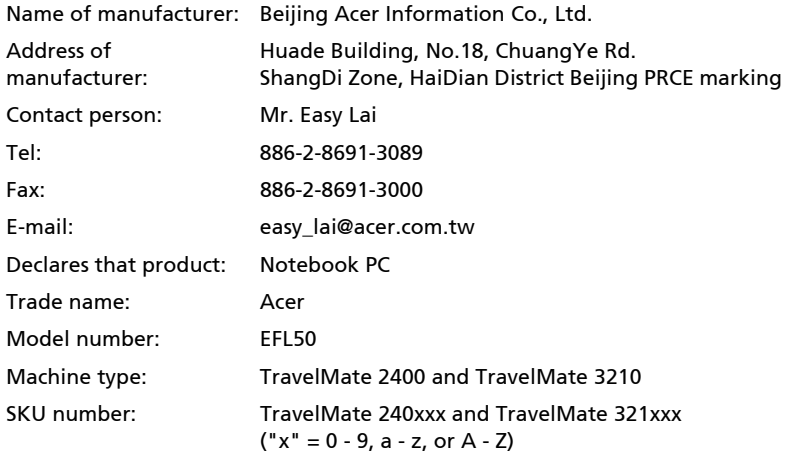

Is in compliance with the essential requirements and other relevant provisions of the following EC directives.

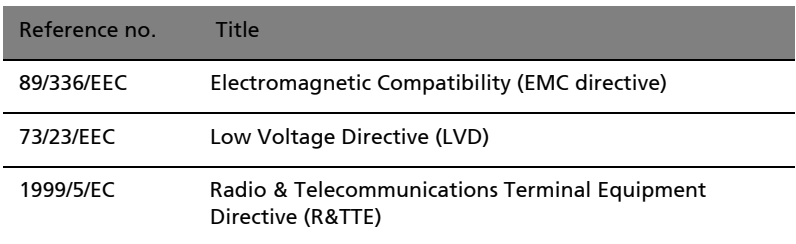

The product specified above was tested conforming to the applicable Rules under the most accurate measurement standards possible, and all the necessary steps have been taken and are in force to assure that production units of the same product will continue to comply with these requirements.

Easy Lai

Easy Lai, Director **Date** Qualification Center Product Assurance

05/01/2005

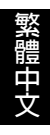